# *I-7570*

# 串列轉 *HART* 轉換器

# 使用者手冊

### 產品保固

 凡泓格科技股份有限公司產品從購買即日起若無任何材料性缺損保固一 年。

#### 免責聲明

 凡使用本系列產品除產品質量所造成的损害,泓格科技股份有限公司不 承担任何法律責任。泓格科技股份有限公司有義務提供本系列產品可靠而 詳盡的資料,但保留修定權利,且不承担使用者非法利用資料對第三方所 造成侵害構成的法律責任。

#### 版權

版權所有© 2011 泓格科技股份有限公司, 保留所有權利

#### 商標

手冊中所涉及所有公司商標,商標名稱以及產品名稱分別屬於該商標或 名稱的擁有者所有

目錄

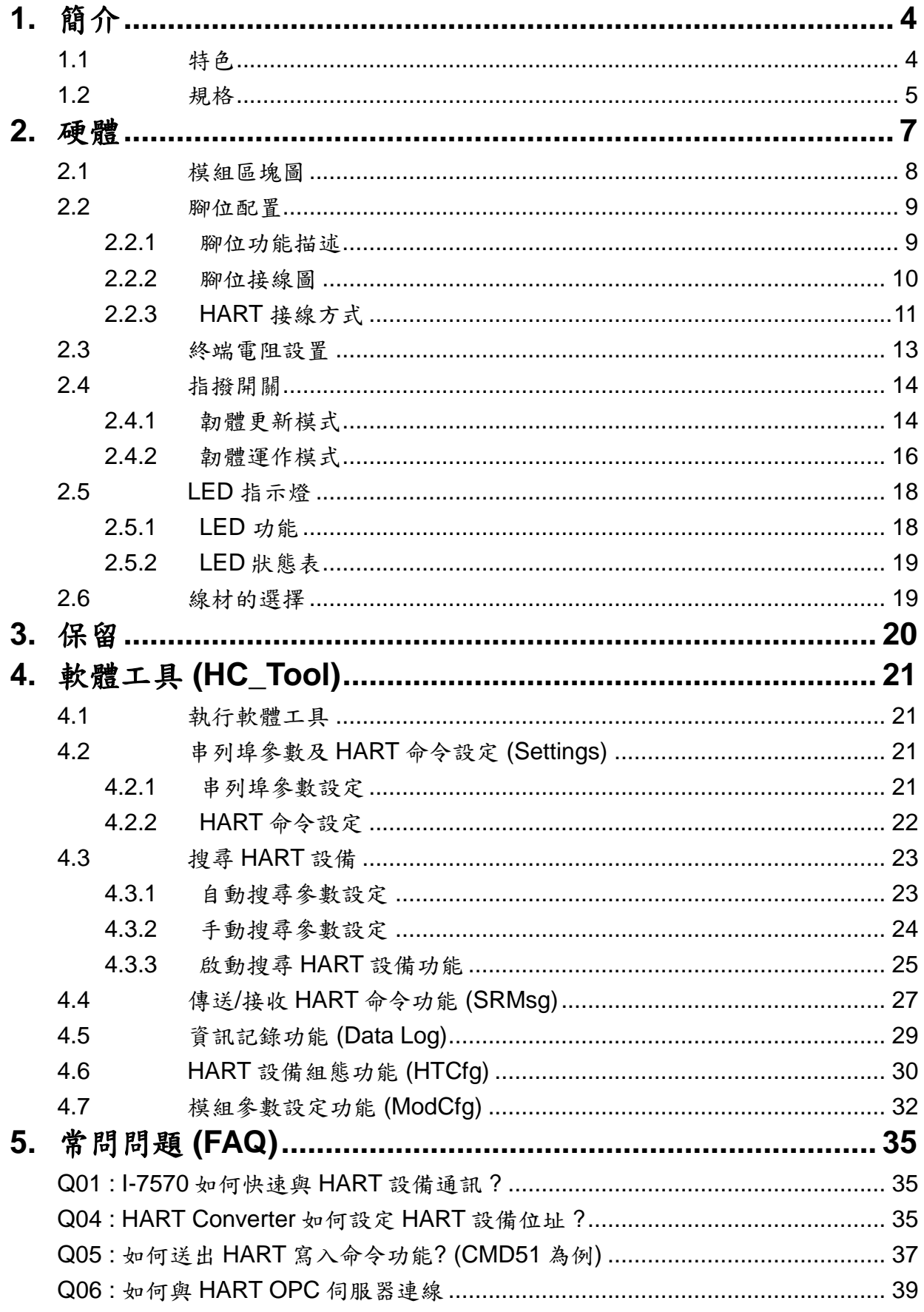

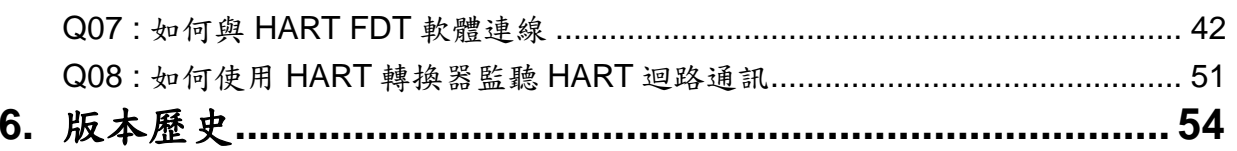

# <span id="page-3-0"></span>**1.** 簡介

HART 為相當著名的現場總線技術,在眾多自動化控制領域下被廣泛地 運用。I-7570 是一種將串列訊號轉換為 HART 訊號的轉換器,使用者可以 透過 RS-232 / RS-422 / RS-485 之串列埠收送 HART 從端設備資訊;此 外,亦提供軟體工具,讓使用者在設定 1-7570 模組或與 HART 通訊測試 時,可以更快也更容易,下圖為串列轉 HART 之應用架構圖。

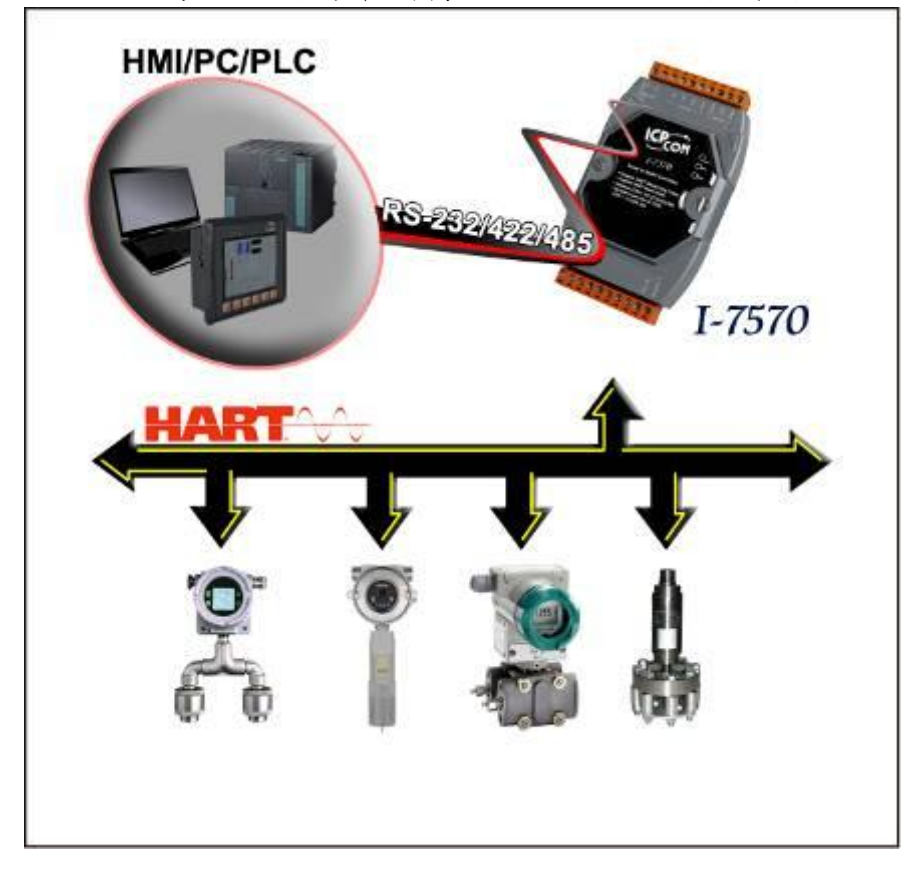

### <span id="page-3-1"></span>1.1 特色

- 支援 HART 長/短幀通訊格式
- 支援 HART 設備 Burst 傳輸模式
- 支援 HART 總線點對點或多點之傳輸模式
- 支援最多連接至 15 個 HART 從端設備
- 允許兩個 HART 主站同時通訊
- 提供軟體工具方便快速進行模組設定及 HART 通訊測詴
- 支援經由串列埠更新韌體
- 提供 PWR / TxD / RxD 之 LED 狀態指示燈
- 具備串列埠保護隔離功能
- **具備 4KV ESD 保護**
- 內建看門狗
- 內建可選 250Ω HART 終端電阻

### <span id="page-4-0"></span>1.2 規格

#### **[** 串列埠規格 **]**

- COM1 **:** RS-232(三線式) / RS-422 / RS-485
- 傳輸速率**: 1200** bps (FW\_v1.1) **1200** ~ **115200**bps (FW\_v1.1 / HW\_v1.2 支援)
- 資料格式 **: O**(奇同位), **8**(資料位元), **1**(停止位元) (FW\_v1.1) **N**/**O**/**E**(同位元), **8**(資料位元), **1**/**2**(停止位元) (FW\_v1.1 / HW\_v1.2 支援)

### **[ HART** 規格 **]**

- 通道數量 **:** 1
- 連接介面 **:** 2-pin 端子台
- 總線架構 **:** 點對點(Point to Point)及多點(Multi-drop)通訊網路
- 傳輸速率 **: 1200** bps
- 幀格式 **:** 短幀及長幀格式
- 為 HART 主站操作模式,且支持所有 HART 命令
- 支援最大連接 15 個 HART 設備
- 隔離電壓 **:** HART 端具 3KVdc 隔離

#### **[** 電源規格 **]**

- 電源需求 **:** +10 ~ +30 Vdc 電源供應
- 具電源反饋電路保護及過電壓保護
- 功率消耗 **:**1 W

### **[** 模組規格 **]**

- 外型尺寸**:** 121 mm x 72 mm x 35 mm (H x W x D)
- 操作溫度: -25 to 75°C (-13 to 167°F);
- 儲存溫度: -30 to 85°C (-22 to 185°F);
- 溼度: 5 to 95%, non-condensing;
- LED 狀態指示燈 **:** PWR LED **:** 模組電源狀態 TxD LED **:** 串列埠資料接收狀態 RxD LED **:** HART 端資料接收狀態

### **[** 軟體工具 **]**

- 提供方便快速進行模組設定及 HART 通訊測詴。
- 提供自動搜尋 HART 總線內之所有 HART 設備功能。
- 提供顯示 HART 設備之診斷資訊功能。
- 提供 HART 通訊資訊記錄功能。

### **[** 應用 **]**

- 電流量測
- 石化工業應用
- 環境監測
- 橋樑安全監測
- 污水處理
- 建築物監測

# <span id="page-6-0"></span>**2.** 硬體

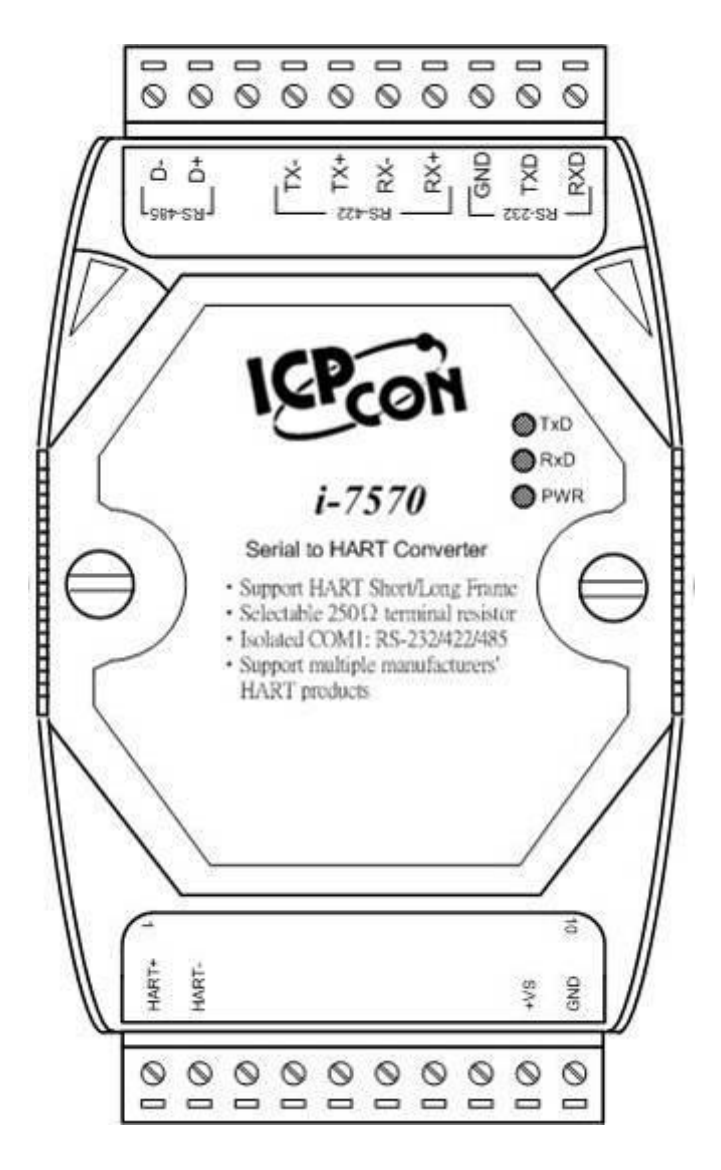

圖 2-1**:** I-7570 外觀構造

### <span id="page-7-0"></span>2.1 模組區塊圖

圖 2-2 為 I-7570 詳細的區塊圖,可以讓使用者了解硬體相關的保護及 內部硬體架構。

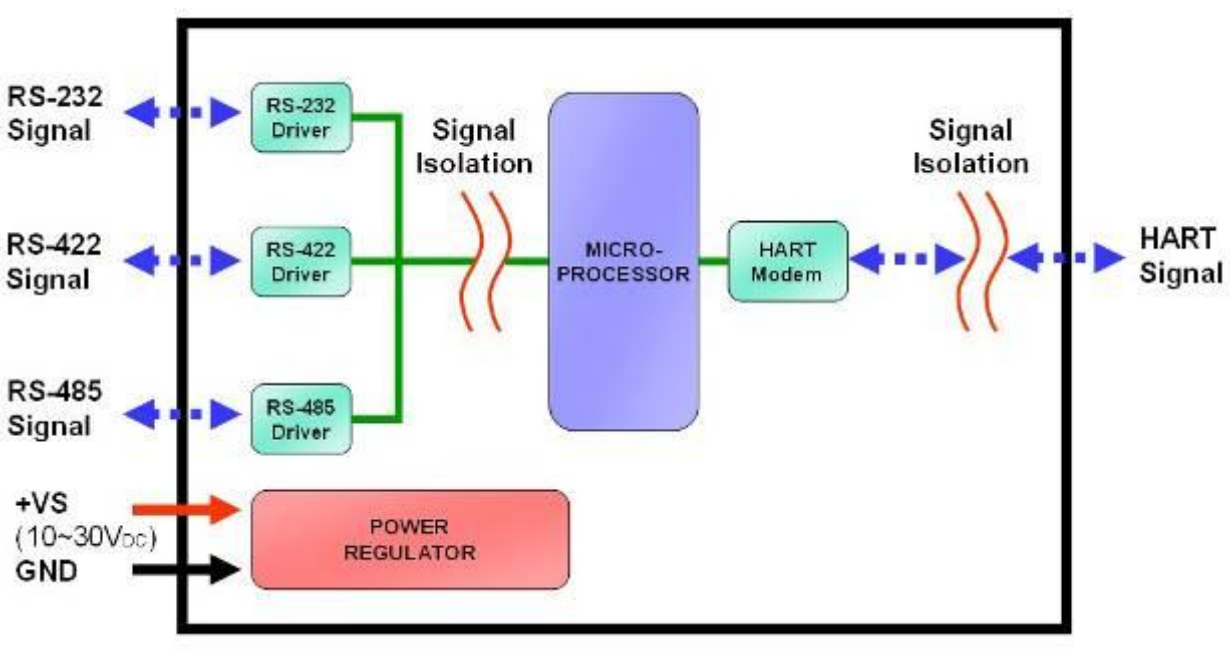

圖 2-2**:** I-7570 區塊圖

# <span id="page-8-0"></span>2.2 腳位配置

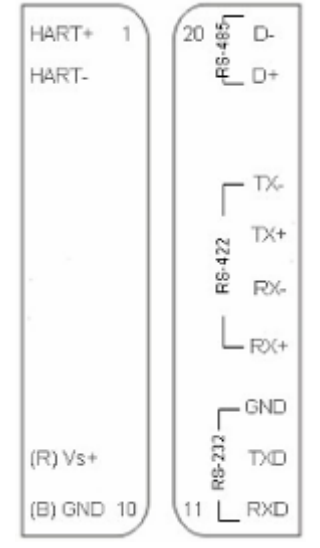

圖 2-3**:** I-7570 腳位配置

<span id="page-8-1"></span>2.2.1 腳位功能描述

| 接腳編號           | 名稱         | 功能描述                             |
|----------------|------------|----------------------------------|
| 1              | HART+      | HART+                            |
| $\overline{2}$ | HART-      | HART-                            |
| 3              |            | N/A                              |
| $\overline{4}$ |            | N/A                              |
| 5              |            | N/A                              |
| 6              |            | N/A                              |
| $\overline{7}$ |            | N/A                              |
| 8              |            | N/A                              |
| 9              | $+Vs$      | V+ of Power Supply (+10V~+30Vdc) |
| 10             | <b>GND</b> | <b>GND of Power Supply</b>       |
| 11             | <b>RXD</b> | <b>Receive Data of RS-232</b>    |
| 12             | <b>TXD</b> | <b>Transmit Data of RS-232</b>   |
| 13             | <b>GND</b> | GND of RS-232                    |
| 14             | $RX+$      | Receive Data+ of RS-422          |
| 15             | RX-        | Receive Data- of RS-422          |
| 16             | TX+        | Transmit Data+ of RS-422         |
| 17             | TX-        | Transmit Data- of RS-422         |
| 18             |            | N/A                              |
| 19             | D+         | Data+ of RS-485                  |
| 20             | D-         | Data- of RS-485                  |

I-7570 串列轉 HART 轉換器中文使用手冊 (版本 1.7, 2022/06/15) ------------- 9

#### <span id="page-9-0"></span>2.2.2 腳位接線圖

(1) **RS-232** 通訊埠接線如下 **:**

[1] I-7570 之 TXD 腳位需與控制端之串列埠 Rx 腳位連接。

[2] I-7570 之 RXD 腳位需與控制端之串列埠 Tx 腳位連接。

[3] I-7570 之 GND 腳位需與控制端之串列埠 GND 腳位連接。

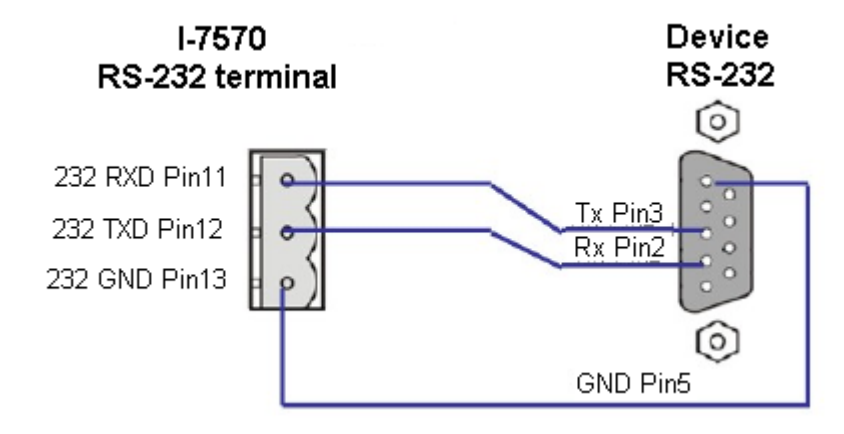

(2) **RS-485** 通訊埠接線如下 **:**

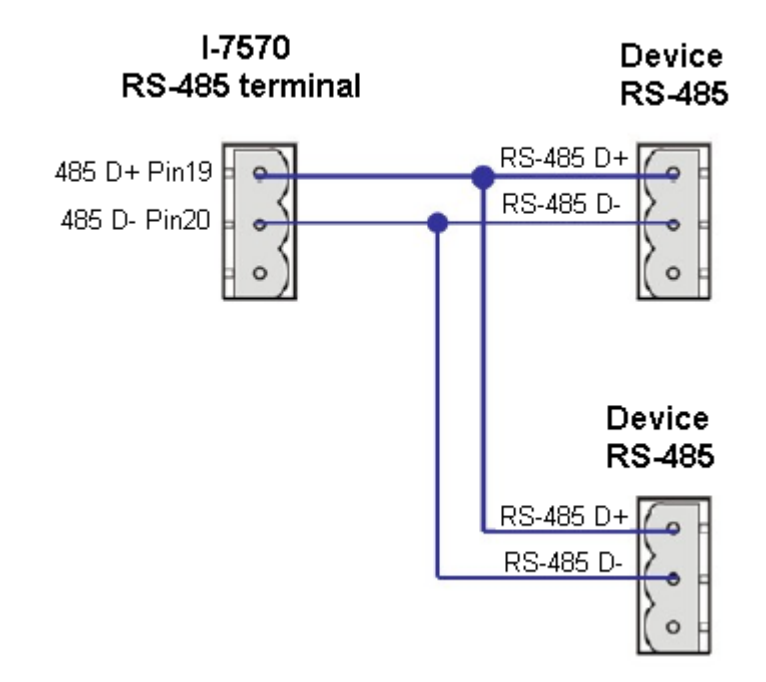

(3) **RS-422** 通訊埠接線如下 **:**

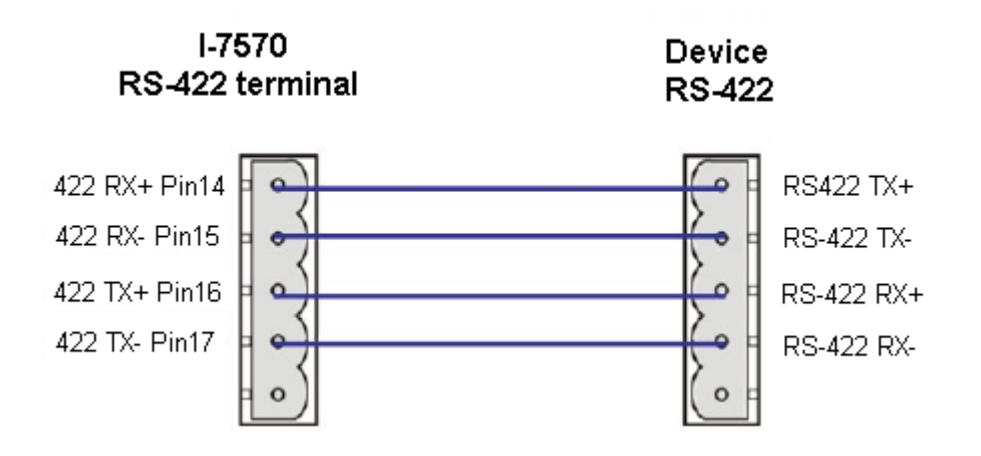

<span id="page-10-0"></span>2.2.3 HART 接線方式

HART 總線接線方式,可區分為以下兩種類型 **:**

- (1) "迴路供電"模式
- (2) "外部供電"模式

以下為圖示之範例說明 **:**

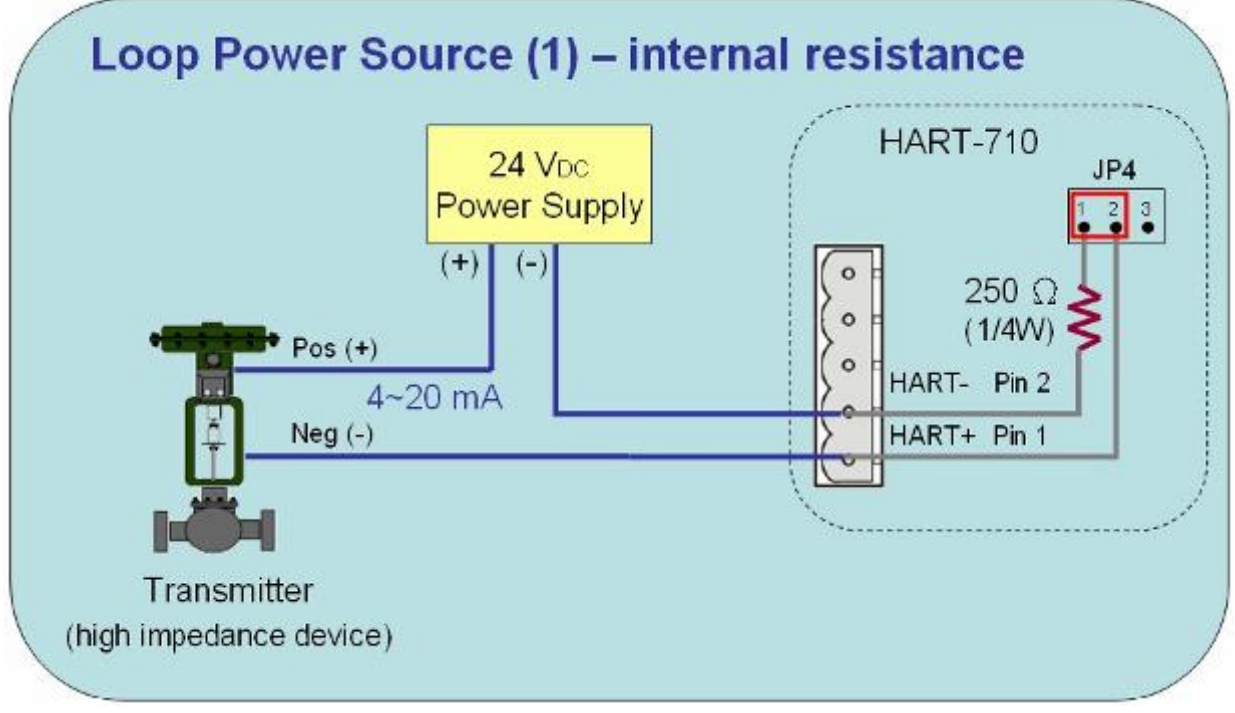

範例1 **:** "迴路供電"模式 (內部迴路電阻)

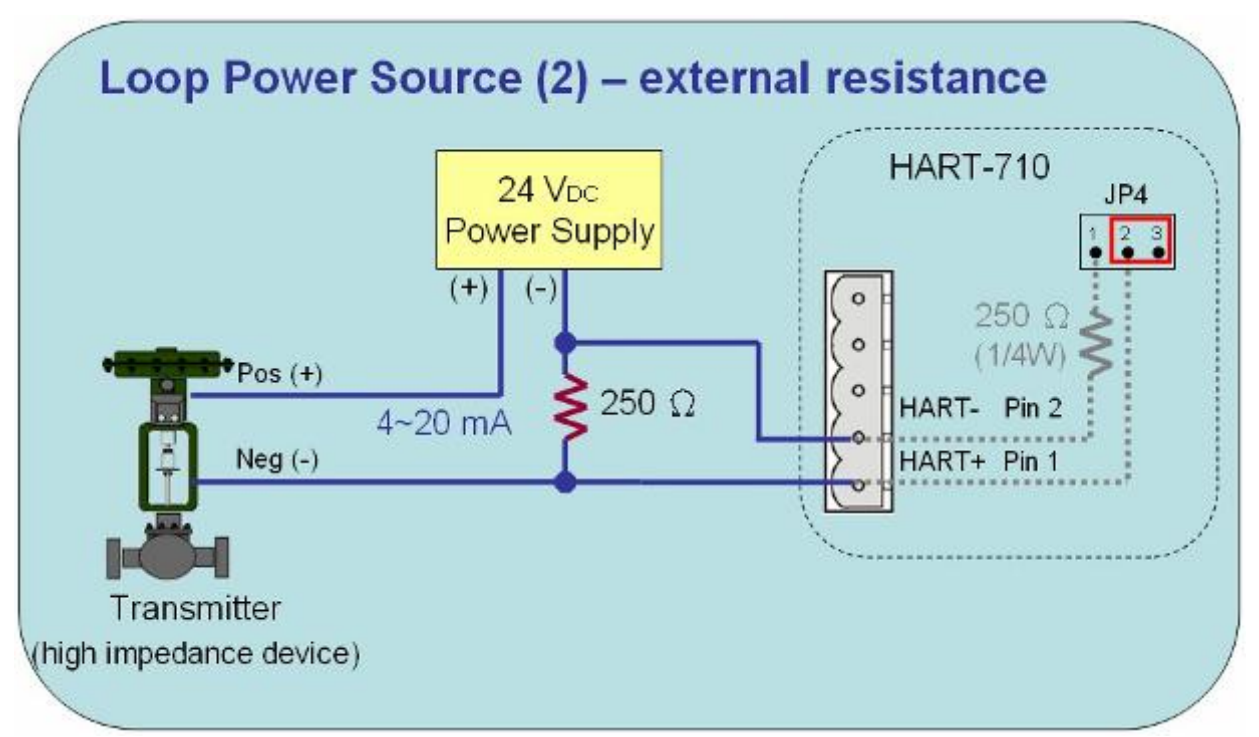

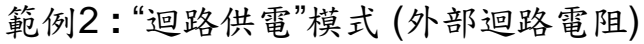

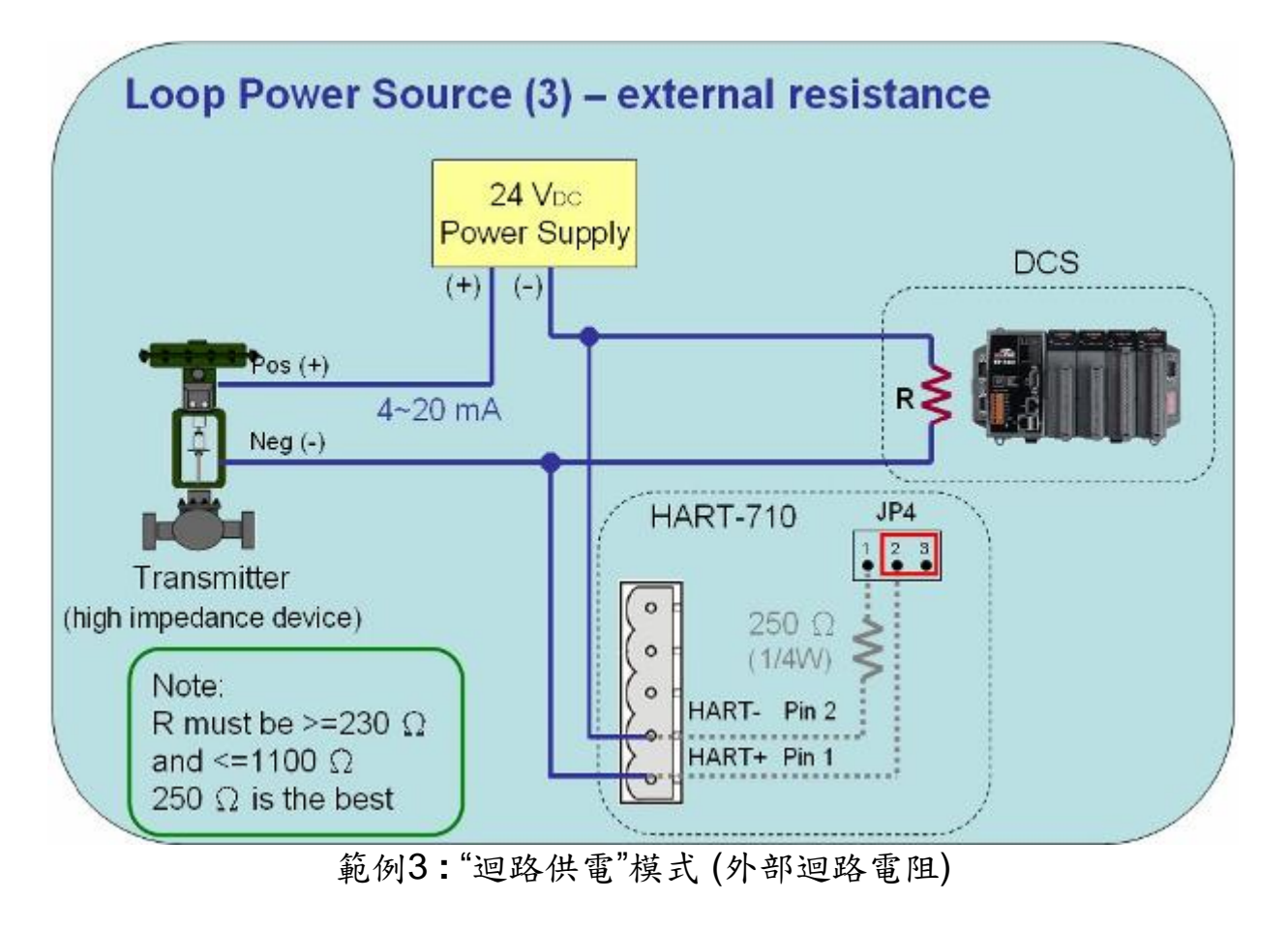

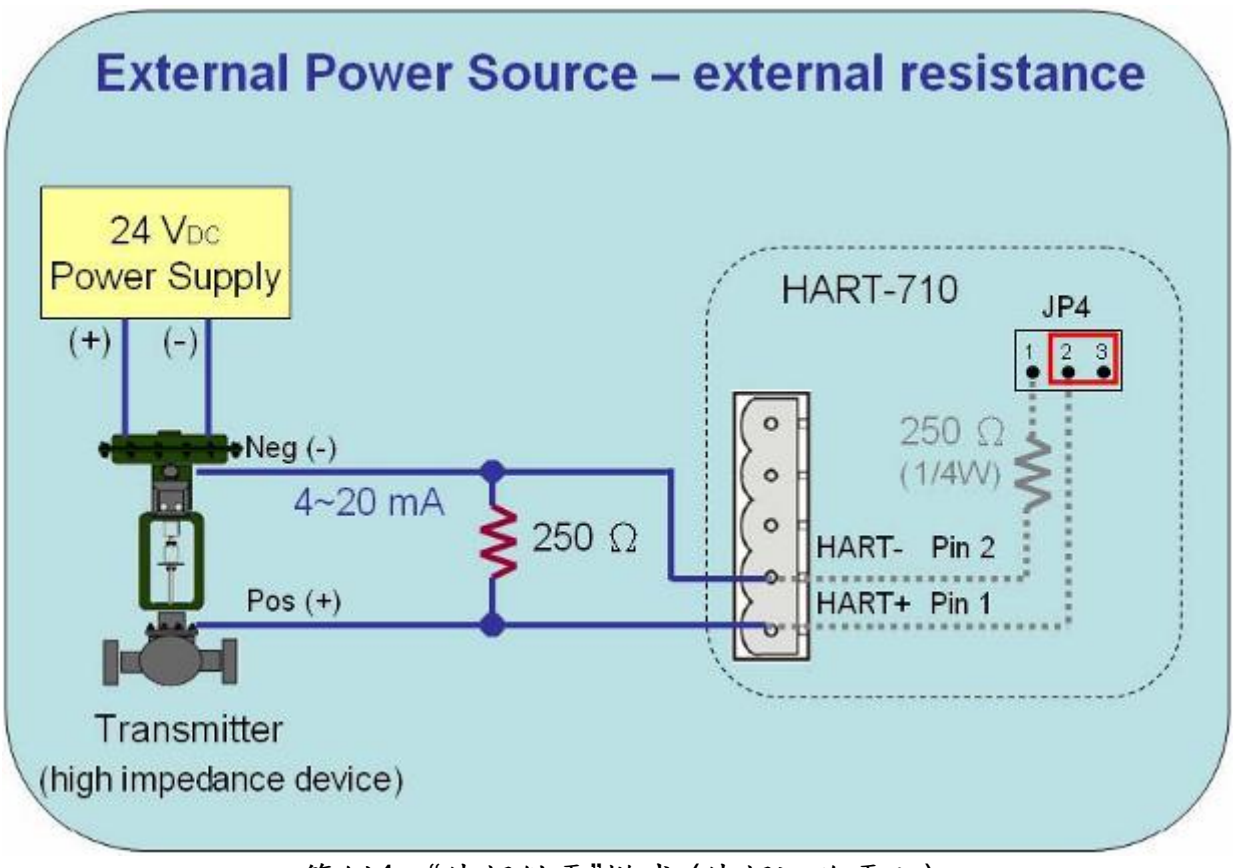

範例4 **:** "外部供電"模式 (外部迴路電阻)

#### <span id="page-12-0"></span>2.3 終端電阻設置

在 I-7570 模組中,有一個跨接器(JP4),如圖 2-4,該跨接器可提供 HART 總線 250 歐姆(1/4 瓦)的電阻,當 JP4 的 1 和 2 腳位短接時,該電阻將會連接 到 HART 總線上。反之,當 JP4 的 2 和 3 腳位短接時,該電阻將不會連接到 HART 總線上。JP4 的 1 和 2 腳位預設是短接模式。

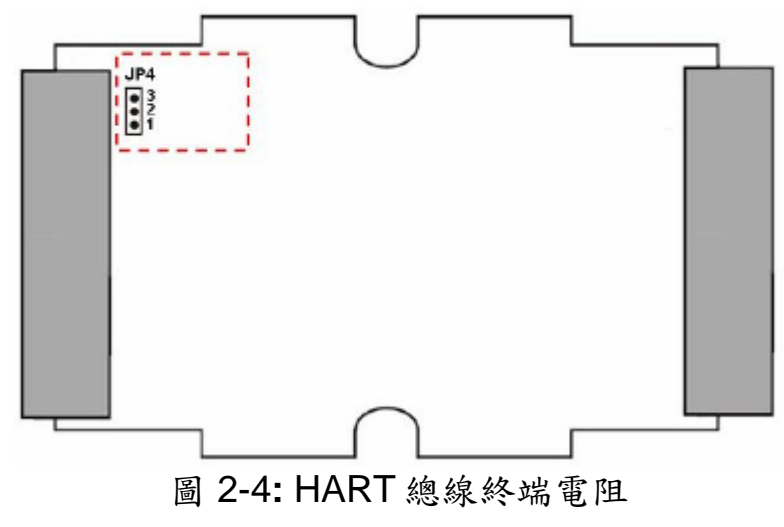

### <span id="page-13-0"></span>2.4 指撥開關

I-7570 模組背面具備一指撥開關,如圖 2-5,功能說明如下**:** (1) 韌體運作模式 **:** 指撥開關設定在"Normal"位置。

(2) 韌體更新模式 **:** 指撥開關設定在"Default"位置。

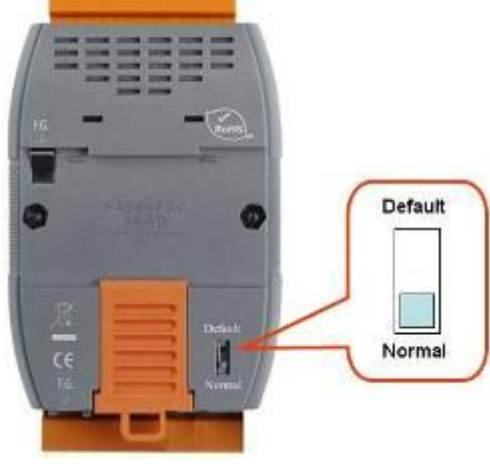

圖 2-5**:** 指撥開關

<span id="page-13-1"></span>2.4.1 韌體更新模式

### **[** 硬體版本為 **v1.xx** 且韌體版本為 **v1.xx ]**

※ 硬體 v1.xx 僅支援韌體 v1.xx 版本。(如下左圖)

#### **[** 硬體版本為 **v2.xx** 且韌體版本為 **v2.xx ]**

※ 硬體 v2.xx(外殼帶有 RevB 字樣)僅支援韌體 v2.xx 版本。(如下右圖)

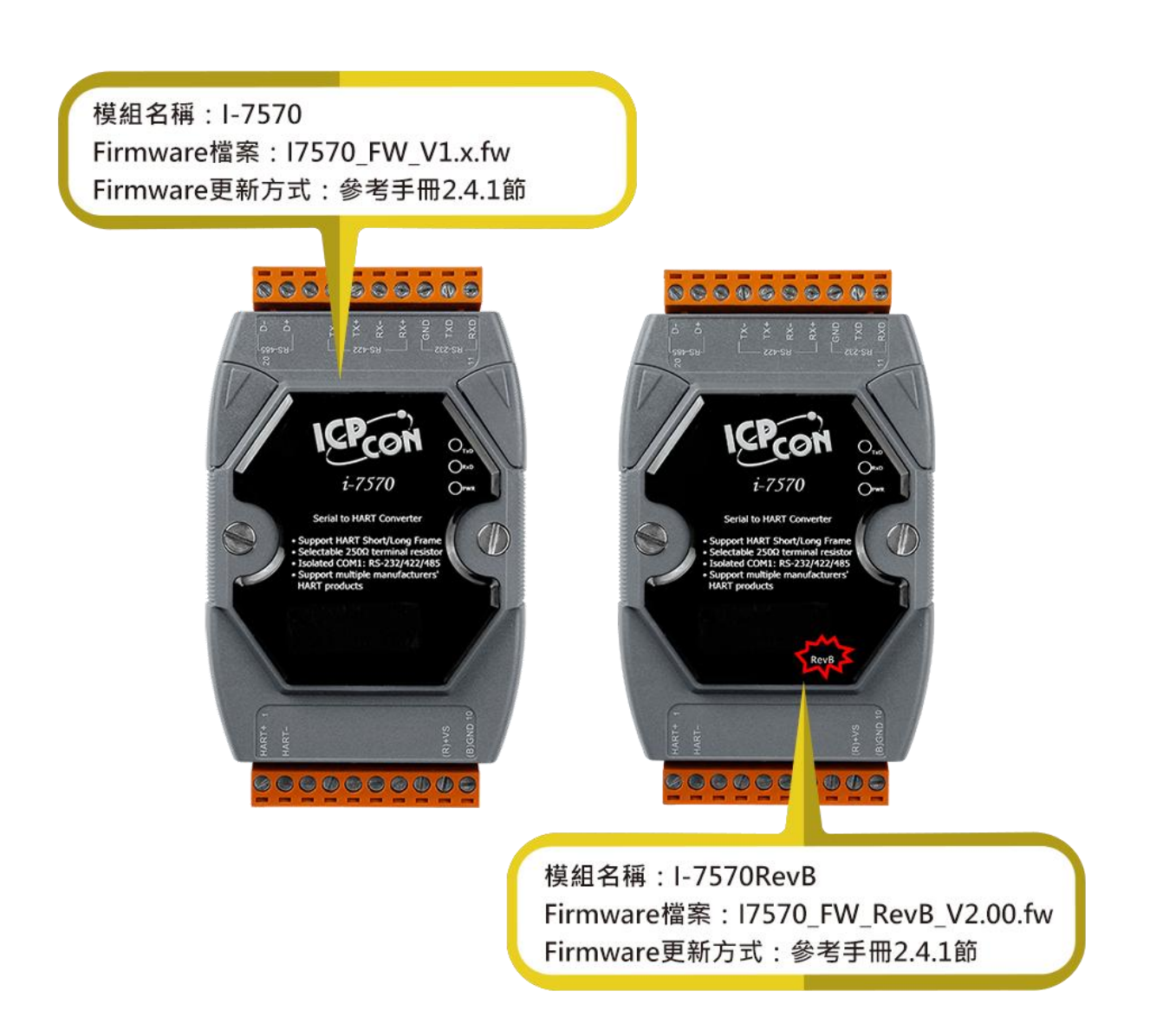

請依照以下步驟,完成 I-7570 韌體更新 **:**

- (1) 將 I-7570 背面指撥開關調整至 Default 位置,完成後重新啟動電源, 即可透過 RS-232 通訊埠來更新韌體。
- (2) 連接 PC 端之串列埠至 I-7570 之 RS-232 通訊埠。
- (3) 執行 "**FW\_Update\_Tool**" 軟體工具 (下載可至 **:**

[http://ftp.icpdas.com/pub/cd/fieldbus\\_cd/hart/converter/i-7570/software/\)](http://ftp.icpdas.com/pub/cd/fieldbus_cd/hart/converter/i-7570/software/)。

- [1] 選擇 "**COM**"介面,並調整 Com Port 位置 (如**: COM1**)。
- [2] 點選 "**Browser**" 鈕,選擇 I-7570 韌體檔案 (如**: I7570\_v1.00.fw**)。
- [3] 按下 "**Firmware Update**" 鈕,即會開始韌體更新程序。
- 更新結果會顯示在 "Firmware Update"之欄位。

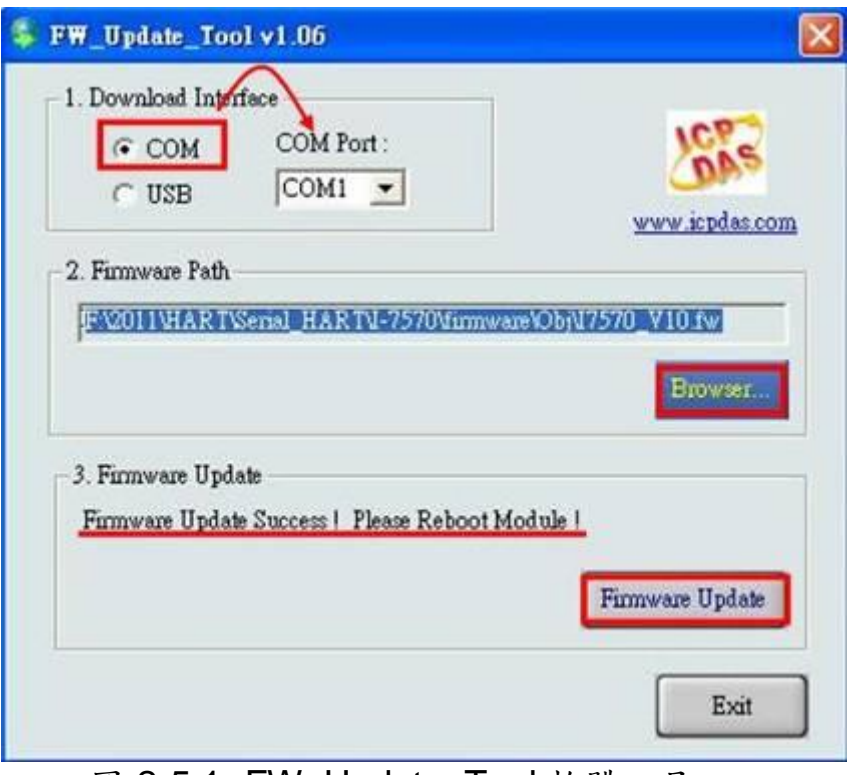

圖 2-5.1**:** FW\_Update\_Tool 軟體工具

<span id="page-15-0"></span>2.4.2 韌體運作模式

將 1-7570 背面指撥開關調整至 Normal 位置,完成後重新啟動電源, 即可進行韌體運作模式,使用者即可使用 I-7570 與 HART 設備通訊。在硬 體 v1.2 版 (並需搭配韌體 v1.1 版), 新增一跨接器(JP5)可用來選擇進入"通 訊模式"或"設定模式"。

(1) "通訊模式"功能 :

[1] 設定 JP5 在位置 1,2, 如圖 2-5.2, 完成後重啟電源。

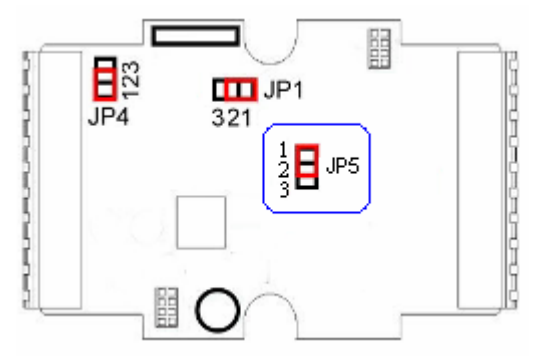

圖 2-5.2**:** 通訊模式之 JP5 位置

[2] 主要用來傳送/接收 HART 命令,與 HART 設備進行通訊。

[3] 串列埠通訊參數,出廠預設 **1200,O,8,1**,可透過設定模式作修改。

(2) "設定模式"功能 :

[1] 設定 JP5 在位置 2,3, 如圖 2-5.3, 完成後重啟電源。

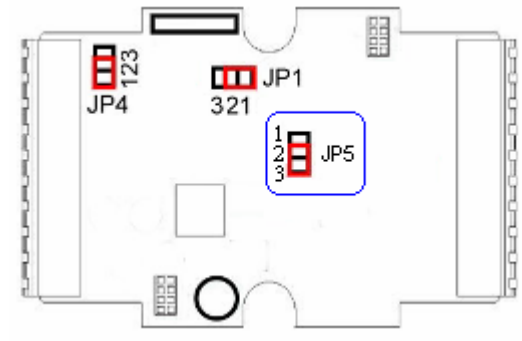

圖 2-5.3**:** 通訊模式之 JP5 位置

[2] 主要用來設定/回傳模組資訊。

[3] 串列埠通訊參數,固定為 **115200,N,8,1**。

[4] 下表為支援的設定命令列表 **:**

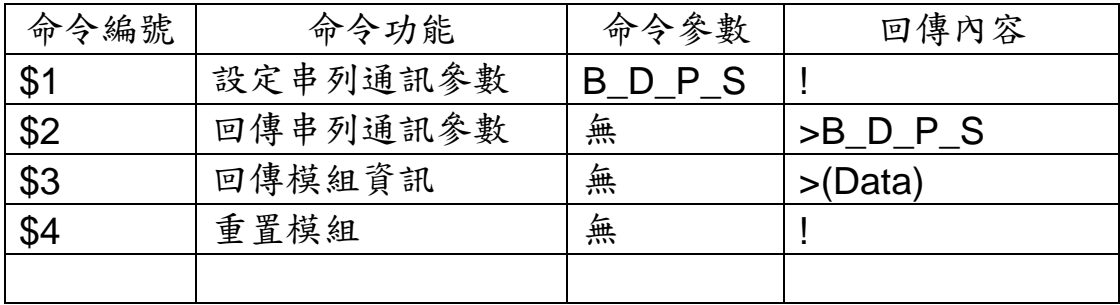

[5] 命令 1 範例 **:**

```
 <1> B => Baudrate (bps)
```
 (1200 / 2400 / 4800 / 9600 / 57600 / 38400 / 19200 / 115200) <2> D => **DataBit** (5 / 6 / 7 / 8) <3> P => **Parity** (None / Odd / Even) <4> S => **StopBit** (1 / 2) [ 設定串列通訊參數為 115200, 8, N, 1 ] 傳送命令 => \$17\_3\_0\_0 回傳內容 => !(成功), ?(失敗) [6] 命令 2 範例 **:** [ 回傳串列通訊參數 ] 傳送命令 => \$2 回傳內容 => >0\_3\_1\_0 (表示為 1200, 8, O, 1) [7] 命令 3 範例 **:** [ 回傳模組資訊 ] 傳送命今 => \$3 回傳內容 => >0101 (表示韌體版本為 v1.1 版) [8] 命令 4 範例 **:**

 [ 重置模組 ] 傳送命令 => \$4 回傳內容 => !(成功), ?(失敗) (成功後模組會重新啟動)

<span id="page-17-0"></span>2.5 LED 指示燈

I-7570 提供三個 LED 指示燈來顯示目前模組運作狀態,位置如下圖所 示。

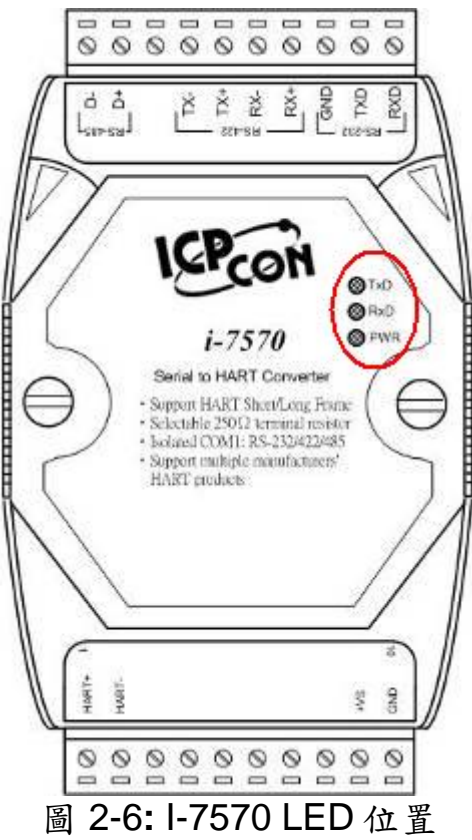

<span id="page-17-1"></span>2.5.1 LED 功能

#### **(1) PWR LED :**

當 I-7570 開啟電源時, 在韌體運作模式下, 若為通訊模式則 PWR LED 燈會恆亮,若為設定模式則 PWR LED 燈會每秒閃爍一次;若在韌體更新 模式下,則所有 LED 燈會同時持續閃爍,當 I-7570 電源關閉時,則所有 LED 燈均會滅掉。

#### **(2) TxD LED :**

當串列埠一接收到資料時,TxD LED 燈即會開始閃爍,直到資料接收完 成後才會滅掉。

#### **(3) RxD LED :**

當 HART 端接收到 HART 設備回應資訊時, RxD LED 燈即會開始閃 爍,直到 HART 端資料接收完成後才會滅掉。

<span id="page-18-0"></span>2.5.2 LED 狀態表

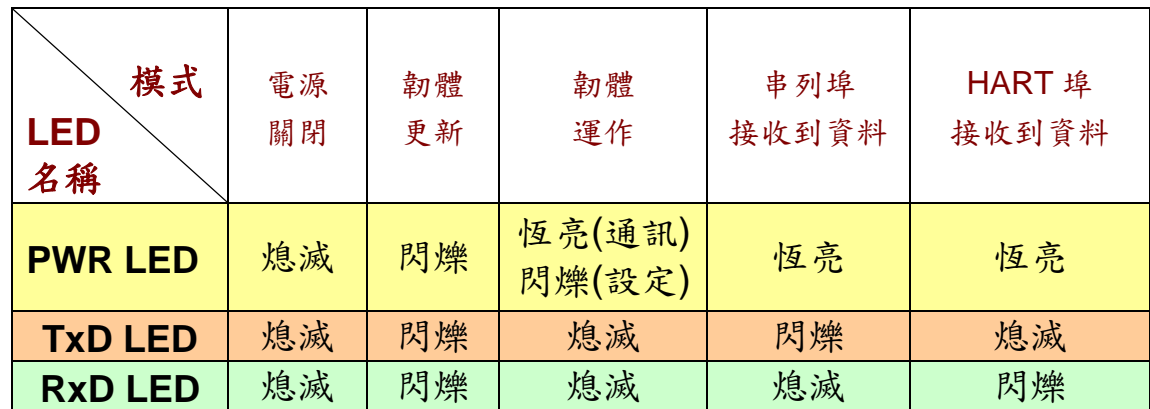

### <span id="page-18-1"></span>2.6 線材的選擇

HART 總線為一種差分的兩線接口,它可運行在屏蔽雙絞線(STP), 非屏蔽雙絞線(UTP)或帶狀電纜上。使用者如何確定 HART 總線上的電 纜類型、電纜長度和終端電阻型態,請參考下表:

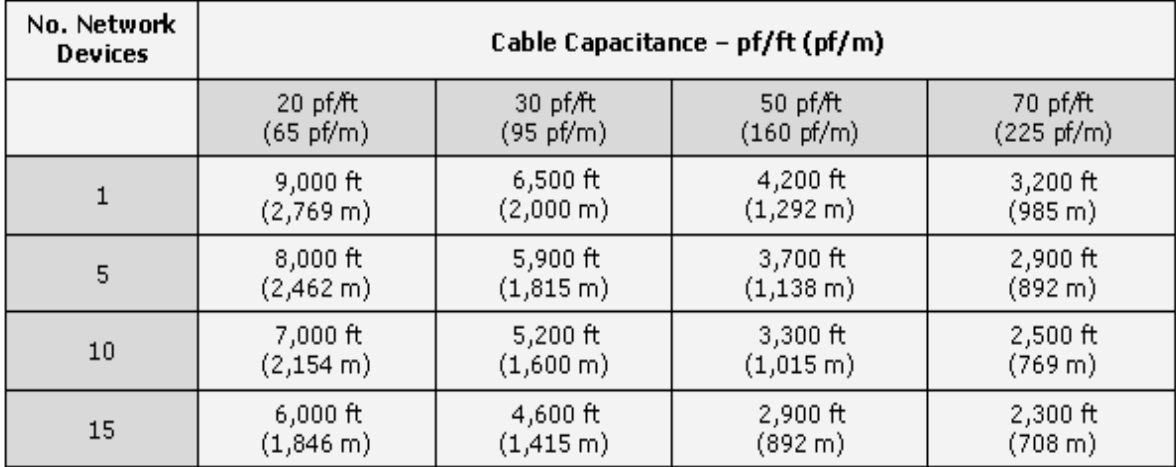

Allowable cable lengths for 1.0 mm (#18 AWG) shield twisted pair

<span id="page-19-0"></span>**3.** 保留

# <span id="page-20-0"></span>**4.** 軟體工具 **(HC\_Tool)**

使用者可透過 HART Converter 軟體工具 (HC\_Tool), 方便快速地完成 模組設定或 HART 命令之通訊測詴功能,下載軟體工具可至**:**  [http://ftp.icpdas.com/pub/cd/fieldbus\\_cd/hart/converter/i-7567/software/.](http://ftp.icpdas.com/pub/cd/fieldbus_cd/hart/converter/i-7570/software/)。

#### <span id="page-20-1"></span>4.1 執行軟體工具

執行 HC\_Tool 軟體工具, 如圖4-1 (若無法正常開啟此軟體工具, 請至 微軟網頁下載 .NET Framework 3.5並安裝 =>

http://www.microsoft.com/downloads/details.aspx?familyid=333325FDAE5 2-4E35-B531-508D977D32A6&displaylang=en)。

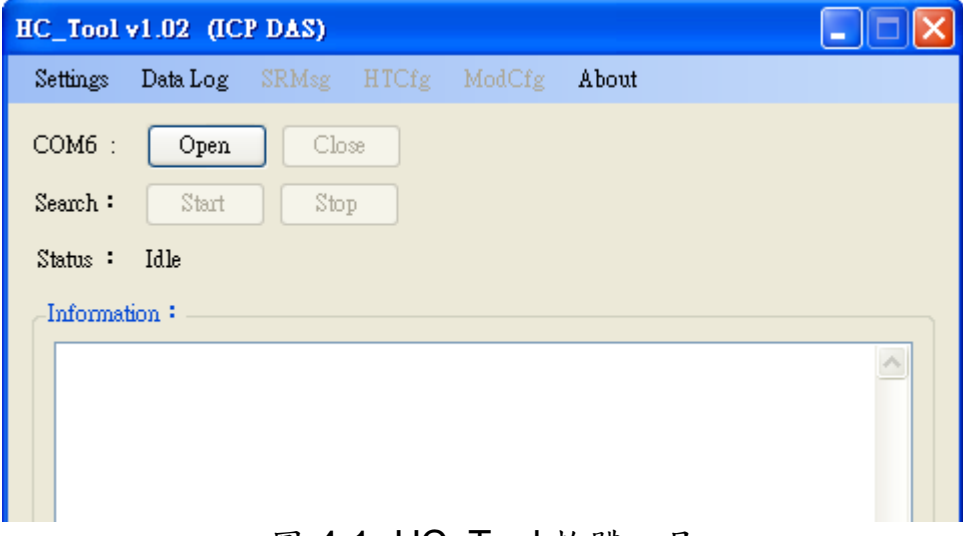

圖 4-1**:** HC\_Tool 軟體工具

### <span id="page-20-2"></span>4.2 串列埠參數及 HART 命令設定 (Settings)

請點選"**Setting**"選項,即會開啟串列埠參數及 HART 命令設定視窗, 如圖 4-2。

<span id="page-20-3"></span>4.2.1 串列埠參數設定

(1) 選擇 PC 端之"串列埠"號碼,如圖 4-2。

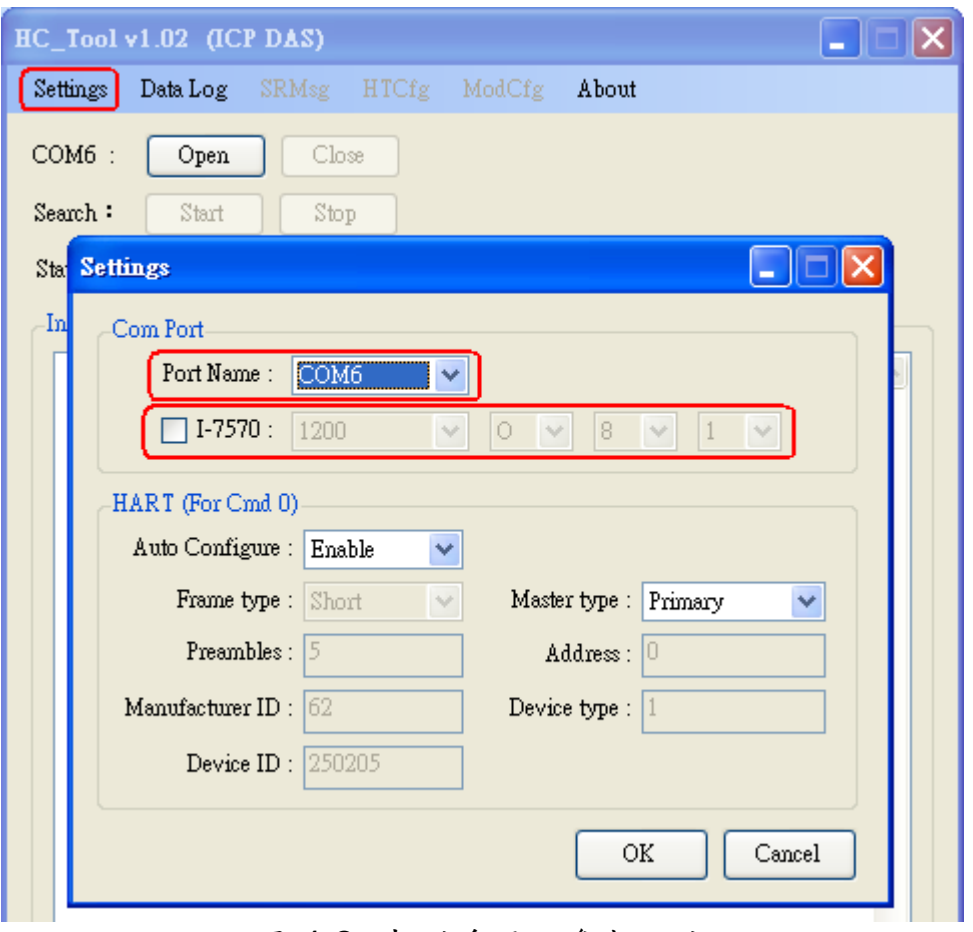

圖 4-2**:** 串列埠通訊參數設定

(2) 若使用 I-7570 模組,請勾選"**I-7570**"選項,並設定 PC 端之通訊 參數(如**:** 1200,O,8,1),需與 I-7570 模組通訊設定值相同,才可正常通訊。

<span id="page-21-0"></span>4.2.2 HART 命令設定

以下為"HART"命令設定功能欄位說明,如圖 4-3。 Auto Configure **:** (1) "Enable"**:** 自動搜尋(輪詢方式)所有 HART 設備。

(2) "Disable"**:** 依照手動設定 HART 命令參數來搜尋

HART 設備。

Frame type **:** 選擇 HART Frame 之長/短幀格式。 Master type **:** 選擇第一主端或第二主端。 Preambles **:** 選擇 5 到 20 個 0xFF 數量。 Address **:** 選擇 HART 通訊設備位址。 Manufacturer ID**:** 製造商身份代碼。 Device type **:** 製造商設備型號代碼。 Device ID **:** 製造商設備身份代碼。

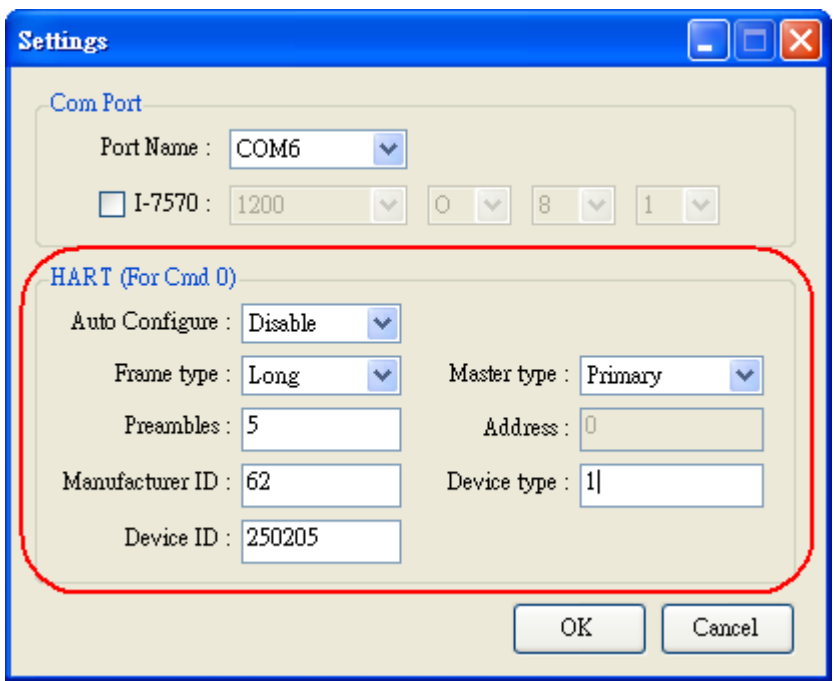

圖 4-3**:** 設定 HART Frame 格式

### <span id="page-22-0"></span>4.3 搜尋 HART 設備

### 4.3.1 自動搜尋參數設定

<span id="page-22-1"></span>設定"Auto Configure"選項為"Enable",並將"Master type"選項設為 "Secondary",則軟體工具會以 Secondary Master 身份並採用短幀方式 去自動搜尋所有 HART 設備,如圖 4-4。

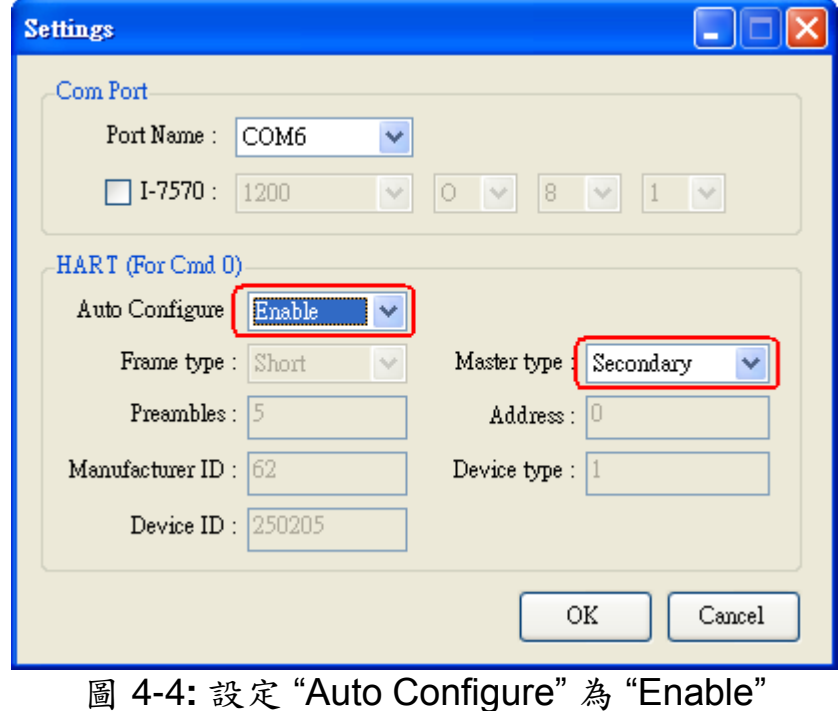

<span id="page-23-0"></span>4.3.2 手動搜尋參數設定

選擇"Auto Configure"為 Disable,則使用者即可自行設定 HART frame 格式來搜尋 HART 總線設備。

(1) 當 "Frame type" 為短幀格式(Short Frame) **:**

需設定 "Master type", "Preambles", "Address"欄位,如圖 4-5。

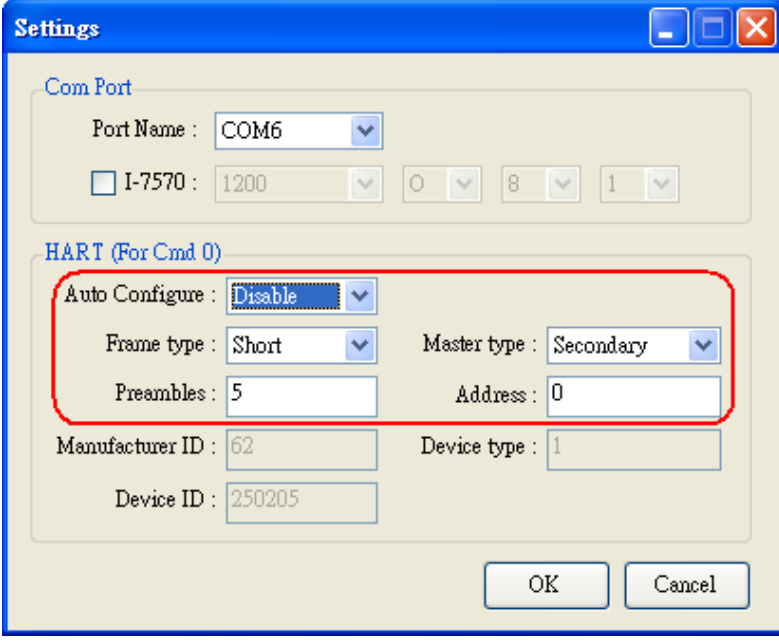

圖 4-5**:** 短幀格式設定

(2) 當"Frame type" 為長幀格式(Long Frame) **:** 需設定"Master type", "Preambles", "Manufacturer ID", "Device type",

"Device ID"欄位,如圖 4-6。

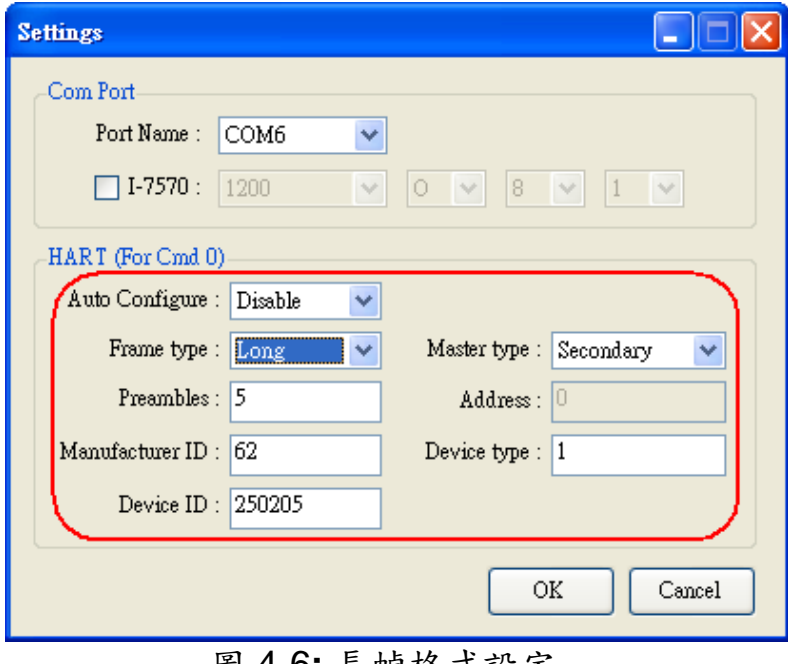

圖 4-6**:** 長幀格式設定

完成串列埠及 HART 命令格式參數設定後, 即可按下 OK 鈕, 進行 HART 通訊功能測詴。

<span id="page-24-0"></span>4.3.3 啟動搜尋 HART 設備功能

(1) 按下 "Open" 鈕, 即會開啟所設定之 PC 平台之串列埠, 如圖 4-7。(若 顯示串列埠開啟失敗錯誤訊息,請檢查串列埠位置設定是否正確)

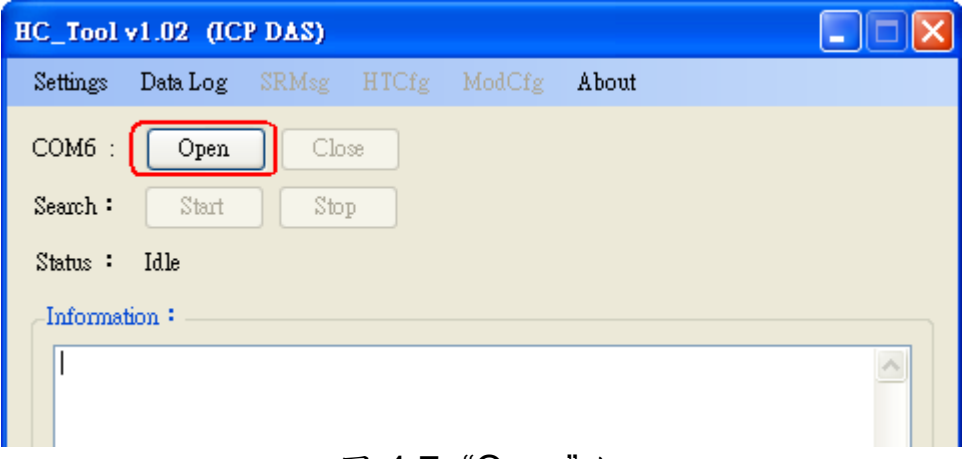

#### 圖 4-7**:** "Open" 鈕

(2) 按下"Start" 纽, 即會開始搜尋 HART 總線上所有 HART 設備,搜尋結 果會顯示在"Information"欄位,如圖 4-8。

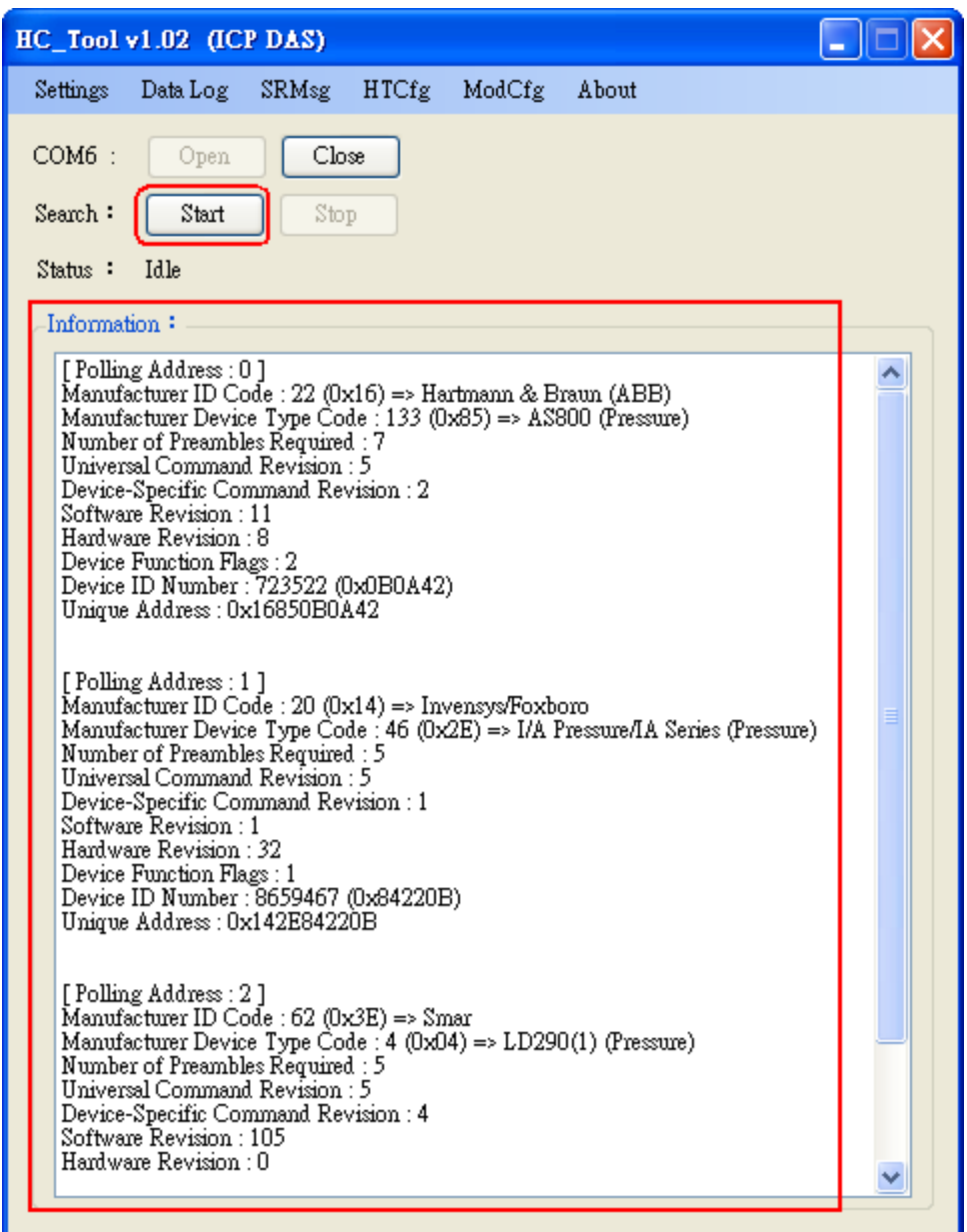

圖 4-8**:** HART 設備搜尋結果顯示

若"Information"欄位顯示"Search Device Failed !!"錯誤訊息,如圖 4-9,請檢查 HART 總線及 HART 命令格式是否正確。

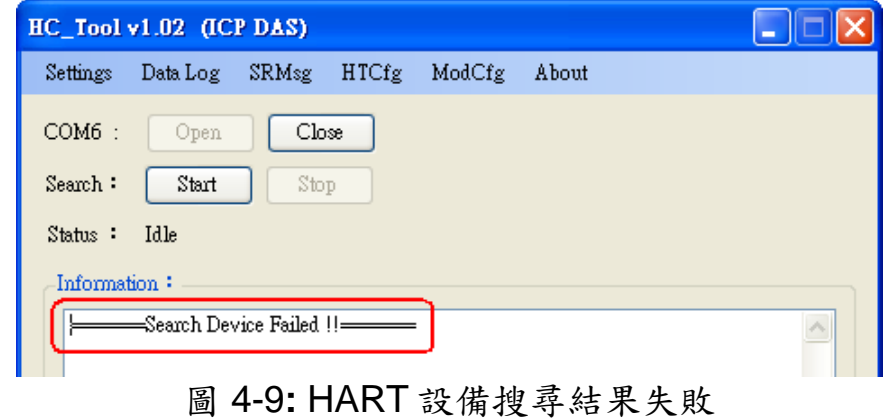

### <span id="page-26-0"></span>4.4 傳送/接收 HART 命令功能 (SRMsg)

(1) 點選"**SRMsg**"選項,即會開啟HART命令傳送/接收功能頁面,如圖4- 10。

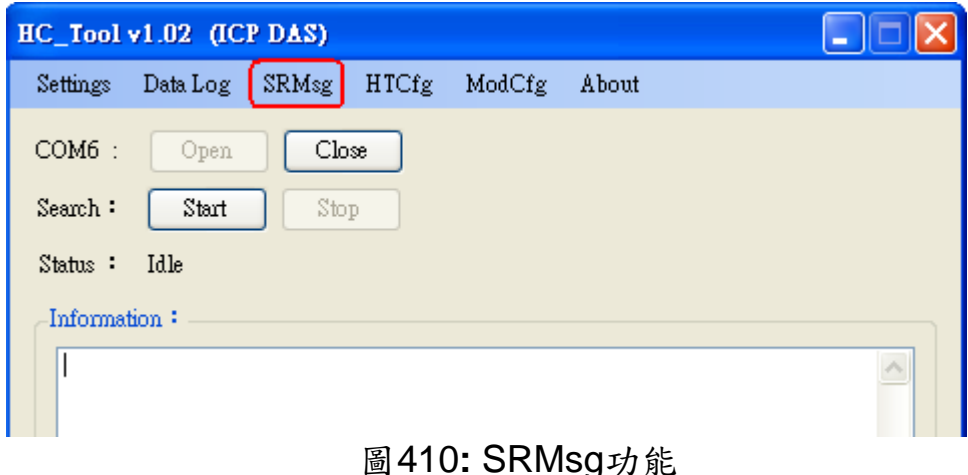

(2) 在"Send Data"欄位,輸入所要傳送之 HART 命令,並按下"Send"鈕, 即會送出 HART 命令,如圖 4-11。

[1] "**With Parity Check**" 項目**:**

 若勾選此項目,則在送出 HART 命令時,HC\_Tool 軟體會自動計算 並加入"check byte" 位元組。

[2] "**Auto Scroll**" 項目**:**

 若勾選此項目,則在對應的 HART 傳送/接收訊息顯示欄位,會自動 捲動來顯示最新 HART 訊息。

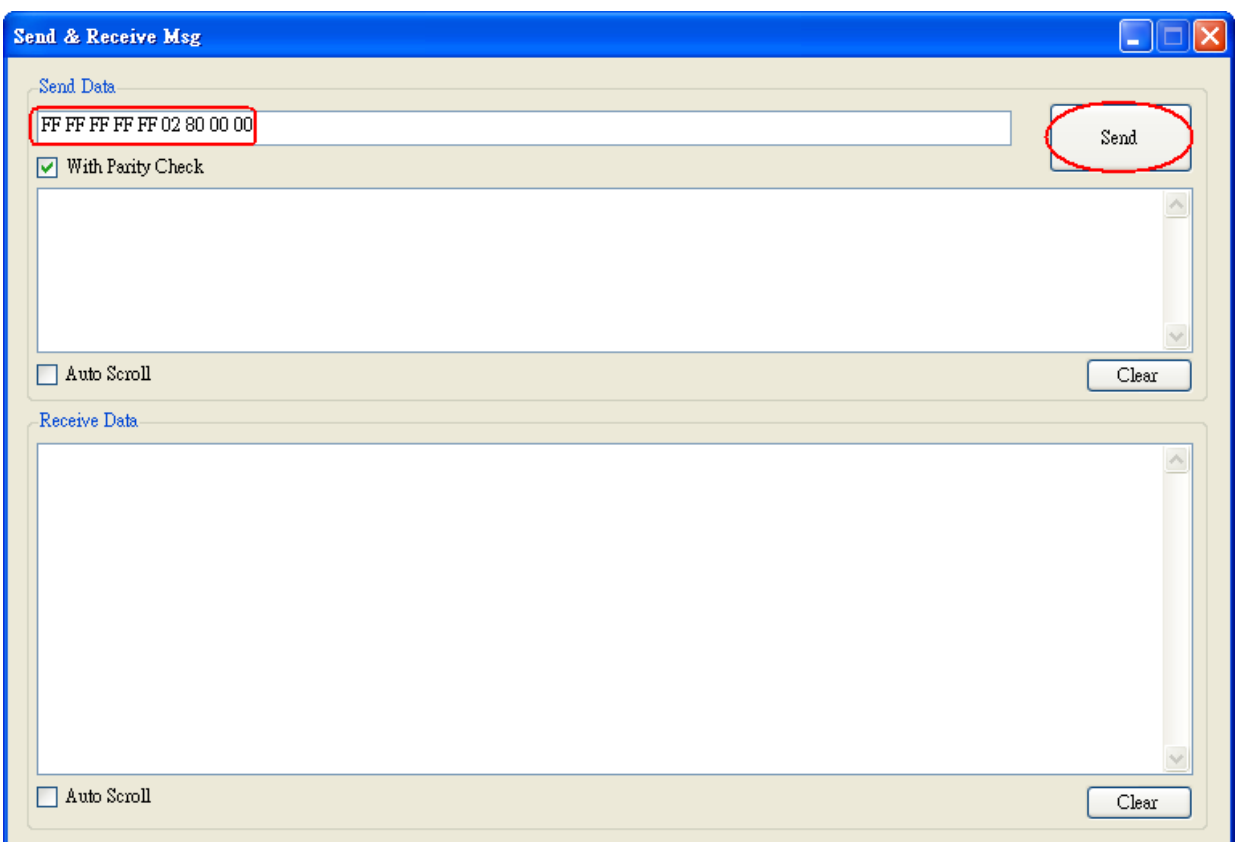

圖 4-11**:** HART 命令傳送功能

(3)當傳送正確命令到 HART設備後,HART設備即會回應對應資訊,並顯 示在"Receive Data"欄位,如圖 4-12。當發生錯誤時, "Receive Data" 將不會任何顯示內容,請檢查"Send Data"欄位中之 HART 命令格式是 否正確。

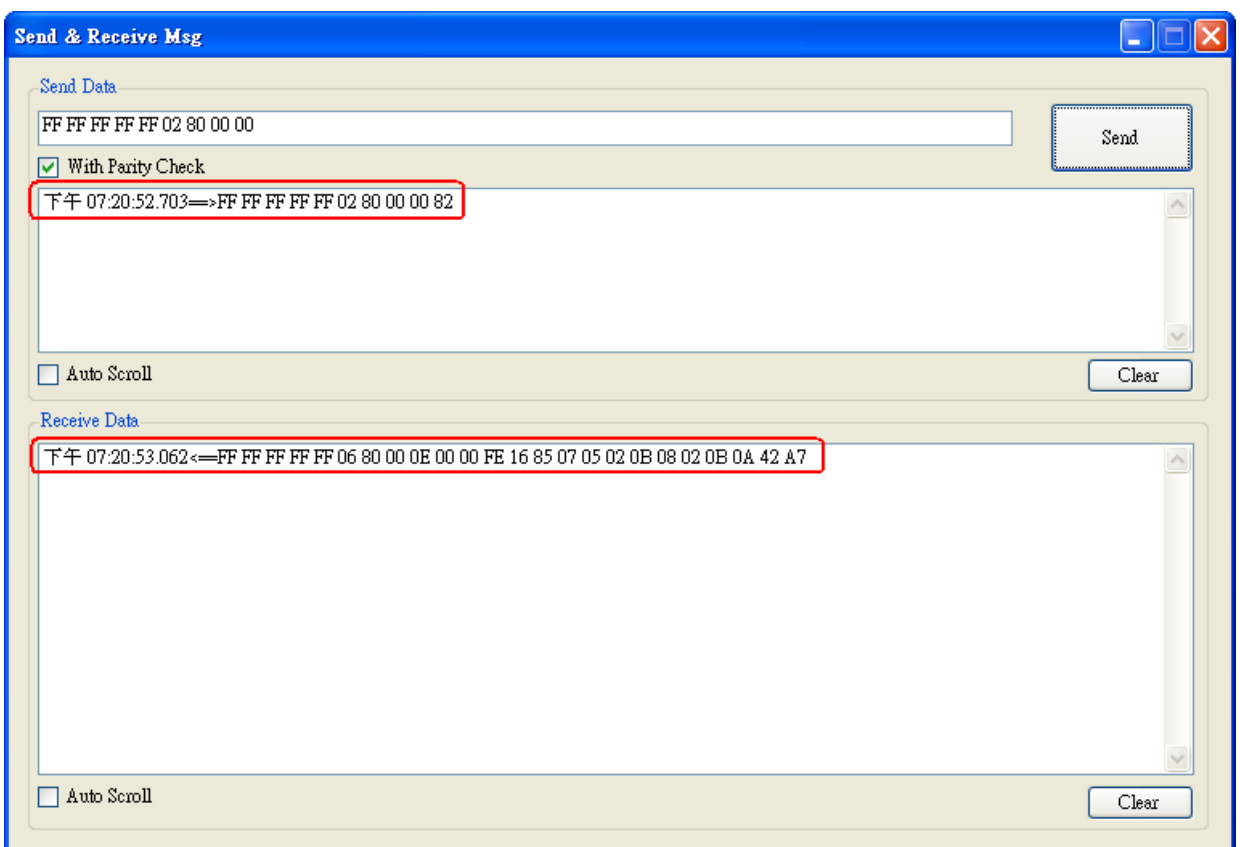

### 圖 4-12**:** HART 命令接收功能

### <span id="page-28-0"></span>4.5 資訊記錄功能 (Data Log)

當使用"SRMsg"或"Start"功能,與 HART 設備通訊後,此時所有 HART 通訊資訊會記錄在"Data Log"功能頁面中,可點選"**Data Log**"選項來 顯示 HART 命令傳收/接送之歷史資訊,如圖 4-13 (註**:** 當軟體工具關閉後, "Data Log" 資訊將不會被儲存)。

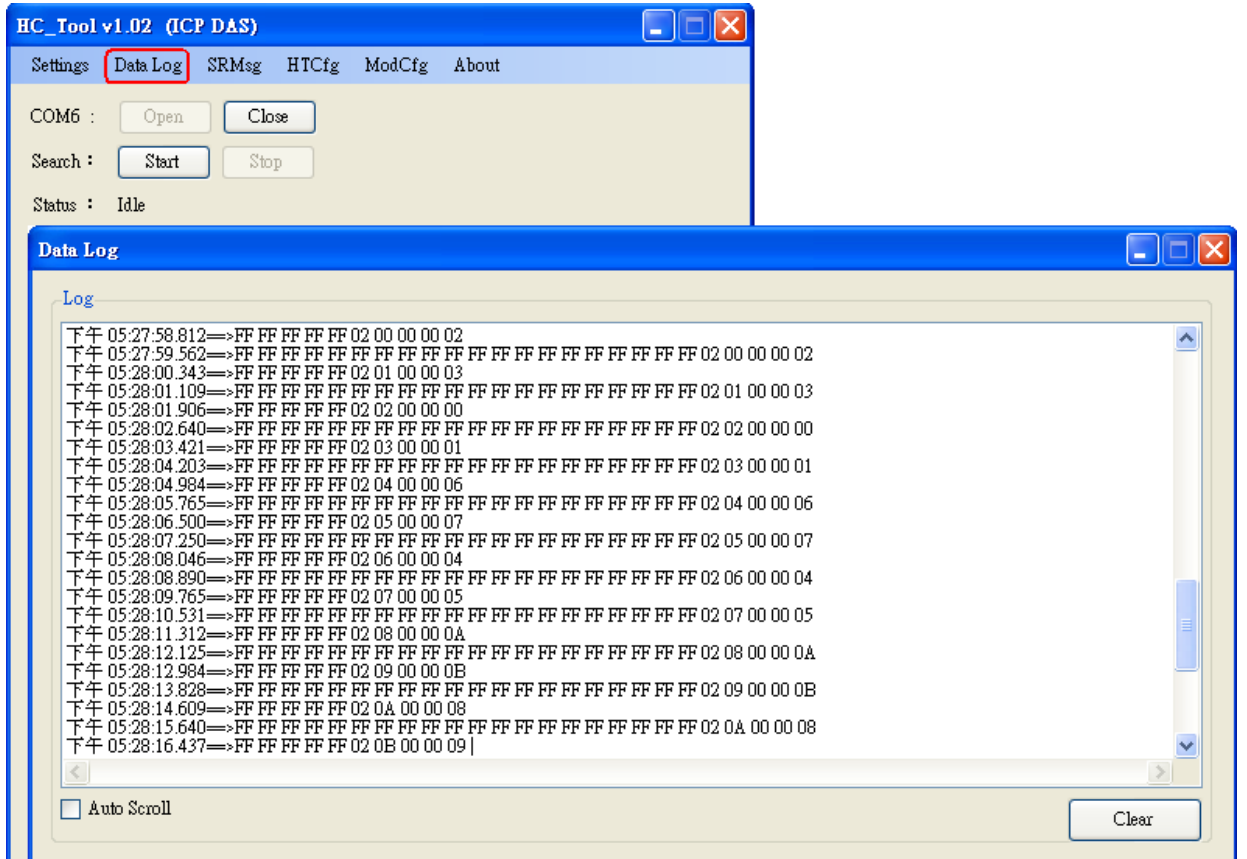

### 圖 4-13**:** HART 通訊記錄

### <span id="page-29-0"></span>4.6 HART 設備組態功能 (HTCfg)

當使用"自動搜尋"功能,搜尋到 HART設備後,此時即可點選 "**HTCfg**"選項來對指定之 HART 設備進行組態設定,如圖 4-14。 (HC\_Tool v1.02 版以後支援)

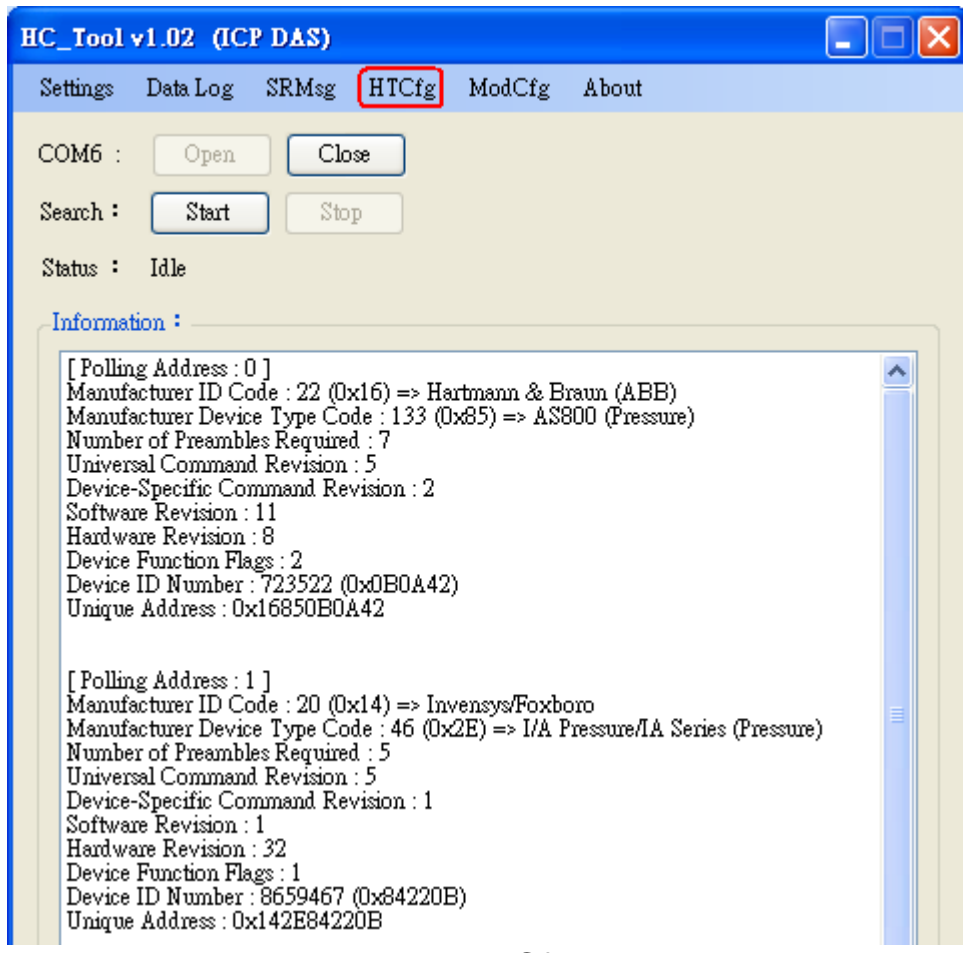

圖 4-14**:** HTCfg 選項

以下為 HTCfg 畫面 (如圖 4-15) 之相關操作說明**:**

- (1) **DevAddr** 欄位**:** 指定所要進行組態設定之 HART 設備
- (2) **Response** 欄位**:** 顯示 HART 組態命令之回應訊息
- (3) **Universal** 頁面**:** 選擇要進行組態之通用(Universal)命令號碼 (支援 HART 命令版本 v6.0)
- (4) **Common** 頁面**:** 選擇要進行組態之常用(Common-Practice)命令號碼 (支援 HART 命令版本 v6.0)
- (5) "**Start**"按鈕**:** 用來送出 HART 組態命令
- (6) "**Listen Mode**"選項**:** 勾選後並按下"Start"鈕,即可用來監聽目前 HART 網路上之所有 HART 通訊訊息。
- (7) "**HART RecvMsg Count**"區域**:** 顯示已收到之所有 HART 命令數量。(區 分為 Master 送出命令及 Slave 回應命令)

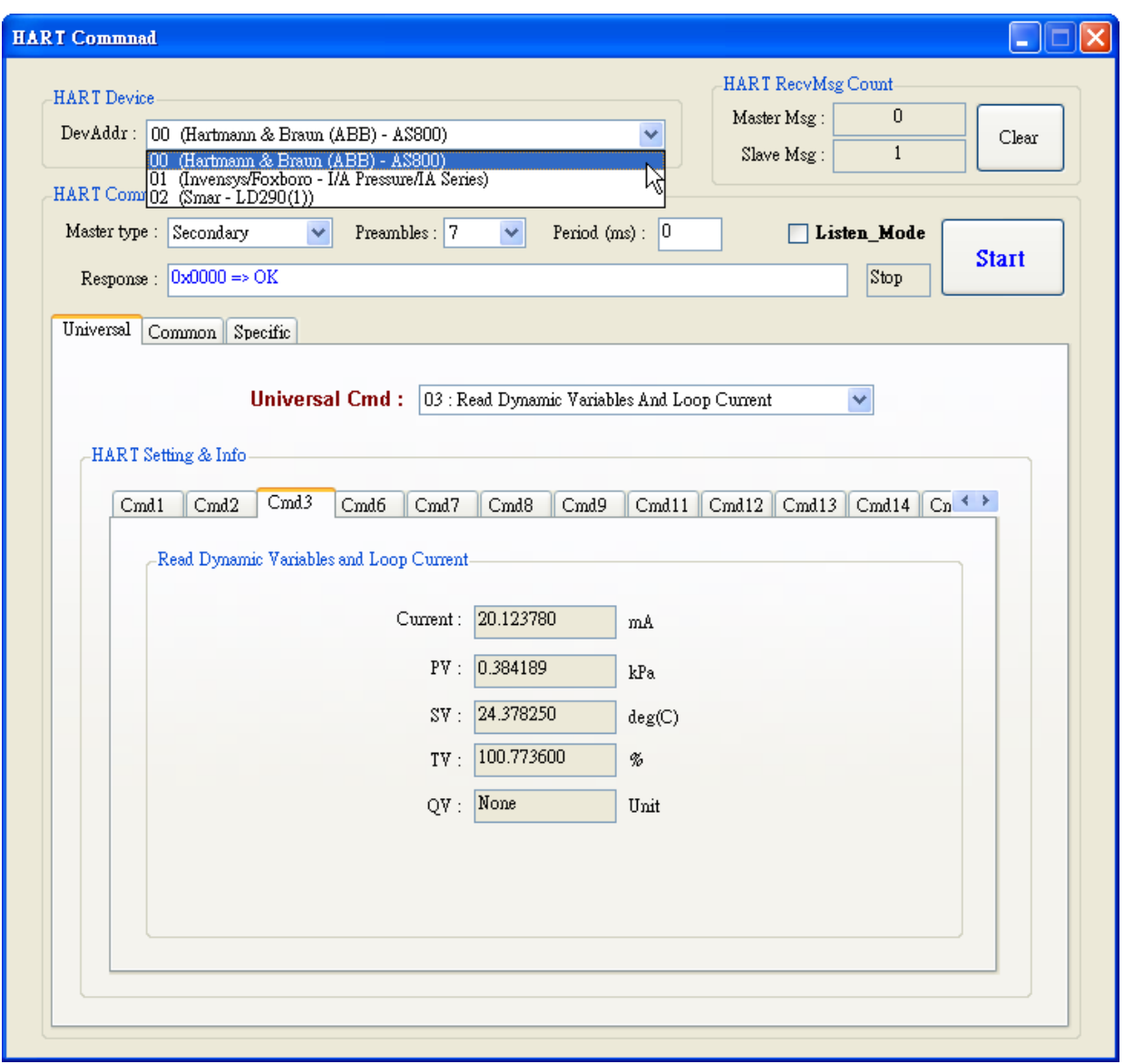

圖 4-15**:** HTCfg 畫面

### <span id="page-31-0"></span>4.7 模組參數設定功能 (ModCfg)

點選"**ModCfg**"選項,即會顯示以下二個選項,來開啟 HART Converter 模組之參數設定功能頁面,如圖 4-16。

- (1) HC\_Tool **:** v1.02 版以後支援
- (2) I-7567 **:** FW\_v1.5 版以後支援
- (3) I-7570 **:** FW\_v1.4 版以後支援

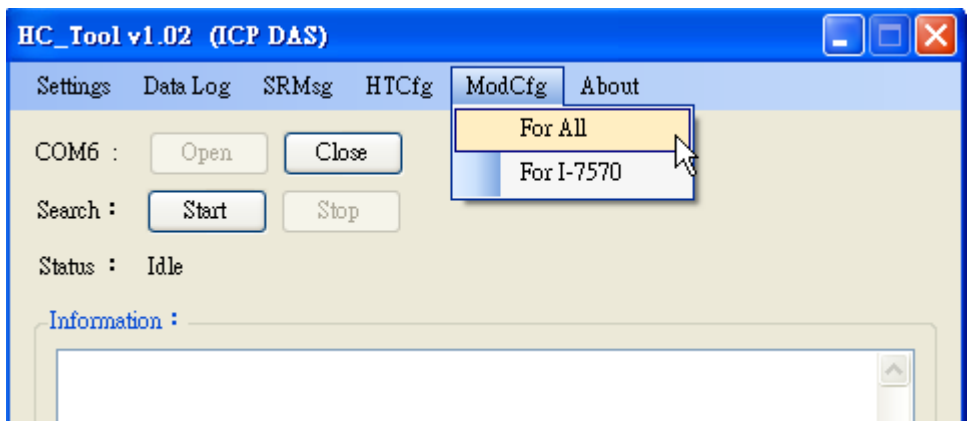

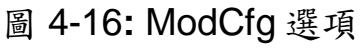

以下為 ModCfg 相關畫面之操作說明**:**

# **1. "For All"**選項畫面功能**: (**如圖 **4-17)**

 **Note :** 此功能適用於所有 **HART Converter** 模組

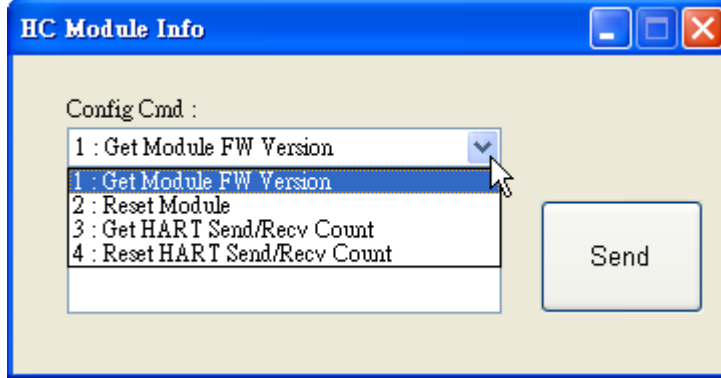

圖 4-17**:** "For All"選項之模組設定畫面

### **(1) "Get Module FW Version"**功能**:**

=> 回傳 HART Converter 模組之韌體版本。

**(2) "Reset Module"**功能**:** 

=> 重置 HART Converter 模組。

### **(3) "Get HART Send/Recv Count"**功能**:**

=> 回傳 HART Converter 模組硬體所傳送及接收之 HART 命令訊息數 量。

### **(4) "Reset HART Send/Recv Count"**功能**:**

=> 重置 HART Converter 模組硬體所傳送及接收之 HART 命令訊息數 量。

### **2. "For I-7570"**選項畫面功能**: (**如圖 **4-18)**

 **Note :** 此功能只用於 **I-7570** 模組,且 **I-7570** 必須在**"Config Mode"**。

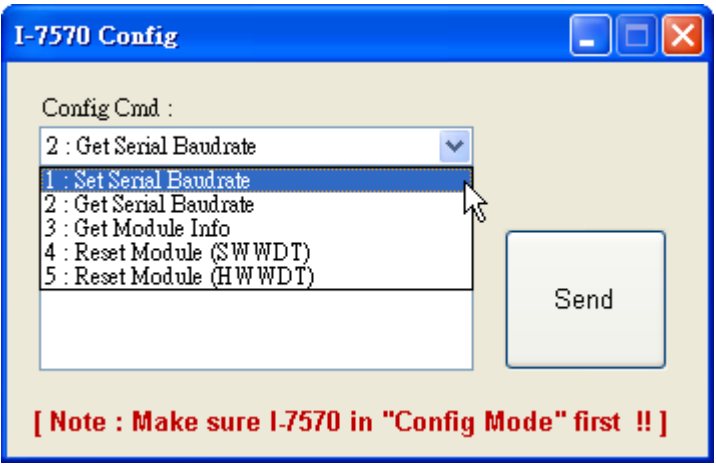

圖 4-18**:** "For I-7570"選項之模組設定畫面

### **(1) "Set Serial Baudrate"**功能**:**

=> 設定 I-7570 串列埠(包含 RS-232/422/485)之通訊參數。

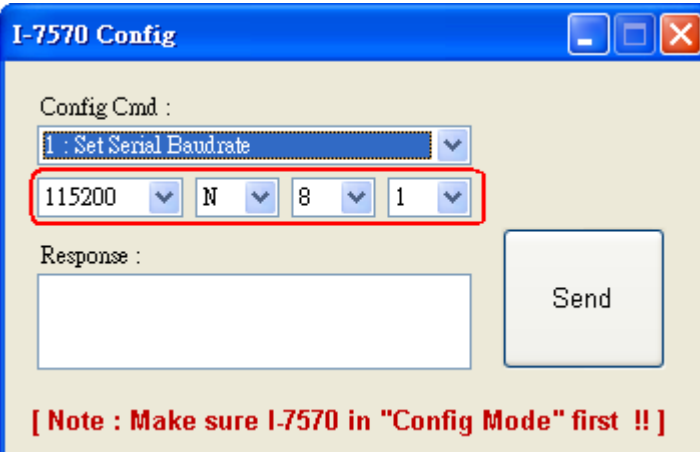

圖 4-19**:** Set Serial Baudrate 功能選項

**(2) "Get Serial Baudrate"**功能**:** 

=> 回傳 I-7570 串列埠(包含 RS-232/422/485)之目前通訊參數。

**(3) "Get Module Info"**功能**:** 

=> 回傳 I-7570 模組硬體資訊 (如**:** 韌體版本)。

**(4) "Reset Modue (SWWDT)"**功能**:** 

=> 重置 I-7570 模組 (使用軟體 WDT)。

- **(5) "Reset Modue (HWWDT)"**功能**:** 
	- => 重置 I-7570 模組 (使用硬體 WDT)。

# <span id="page-34-0"></span>**5.** 常問問題 **(FAQ)**

### <span id="page-34-1"></span>Q01 : I-7570 如何快速與 HART 設備通訊?

#### **A01:**

1. 安裝 I-7570 之 USB 驅動軟體,來產生虛擬 ComPort (參考第 3 章作法)。

2. 開啓 HC\_Tool 軟體, 即可進行 HART 設備通訊 (參考第4章作法)。

### <span id="page-34-2"></span>Q04 : HART Converter 如何設定 HART 設備位址 ?

#### **A04: (2016/03/17)**

請依照以下步驟,進行位址設定。

(1) 將 HART Converter (含 I-7567 / I-7570 / I-7547) 只連接 1 台 HART 設備。

(2) 執行 HC\_Tool 軟體。

[1] 開啟 ComPort。

[2] 點選"Start"鈕,進行 HART 設備自動搜尋,由下圖,可看到目前 HART 設備之位 址為 0。

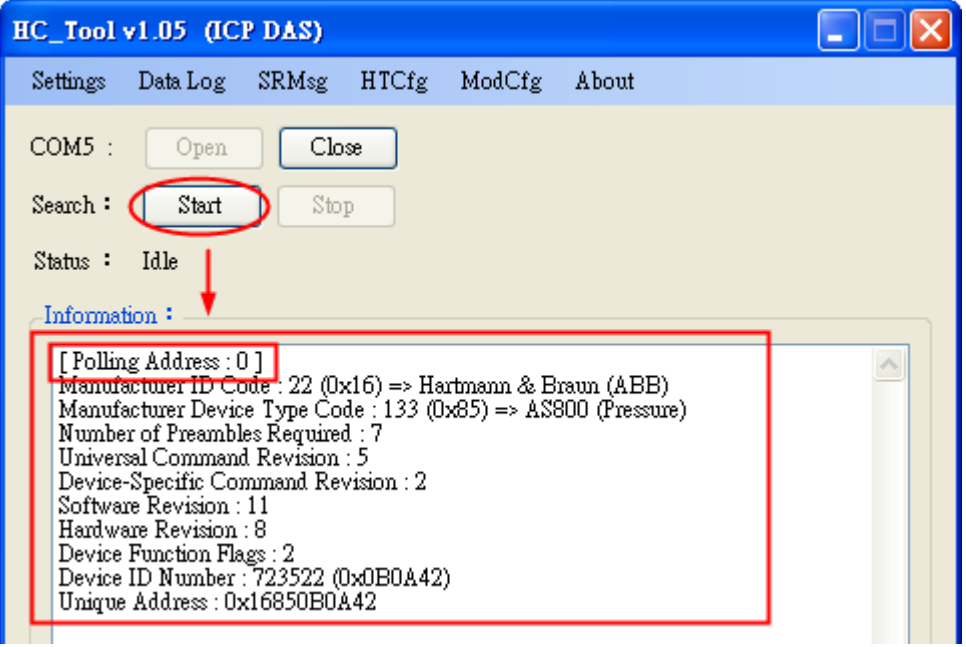

[3] 點選"HTCfg"鈕,開啟 HART 設備資訊顯示/參數設定功能頁。

[4] 選擇"HART 設備", 在"Universal"頁面點選"Cmd6"選項, 即可設定 HART 設備之 新的位址 (此範例設定為 1),最後按下"Start"鈕進行設定。

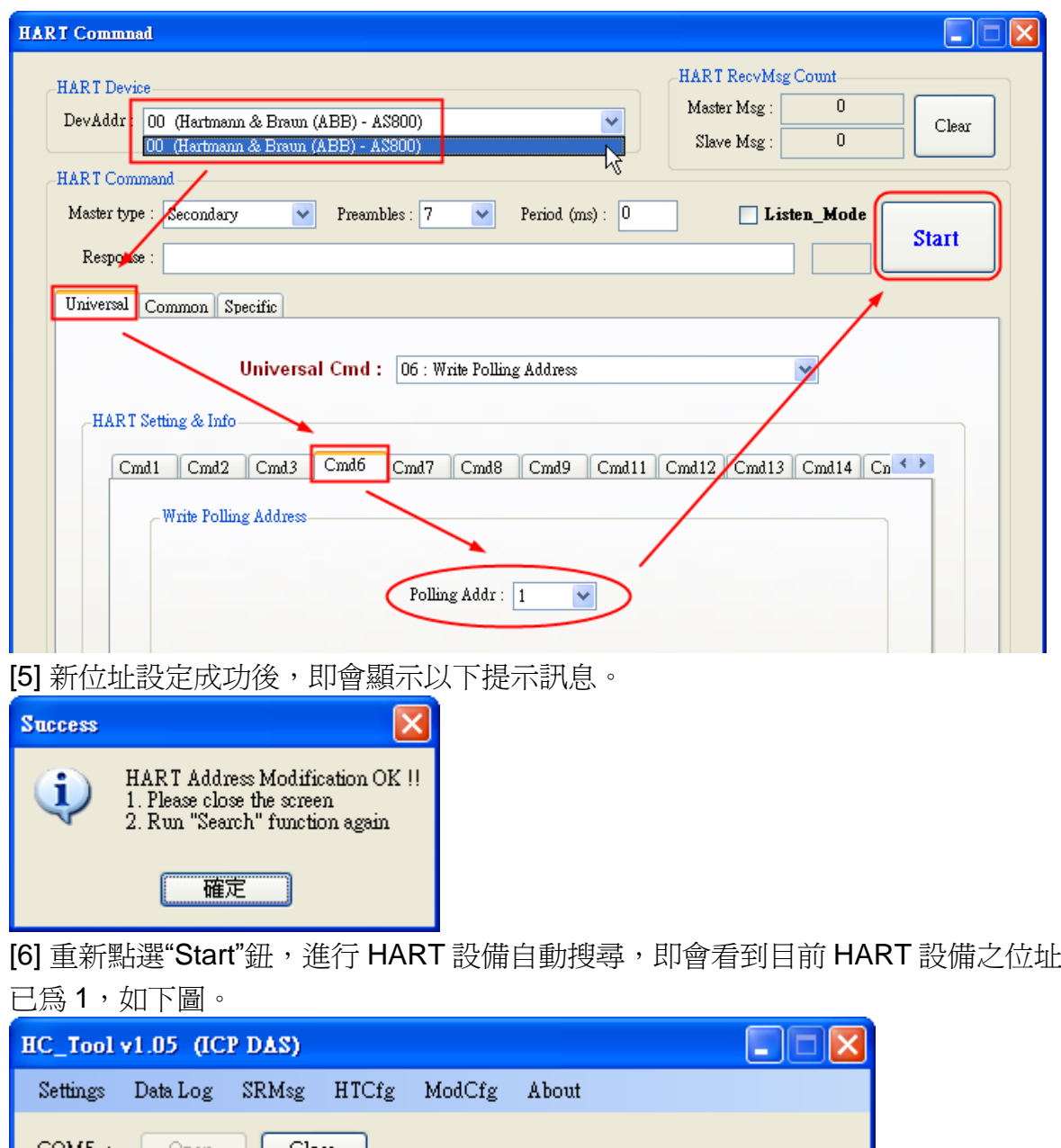

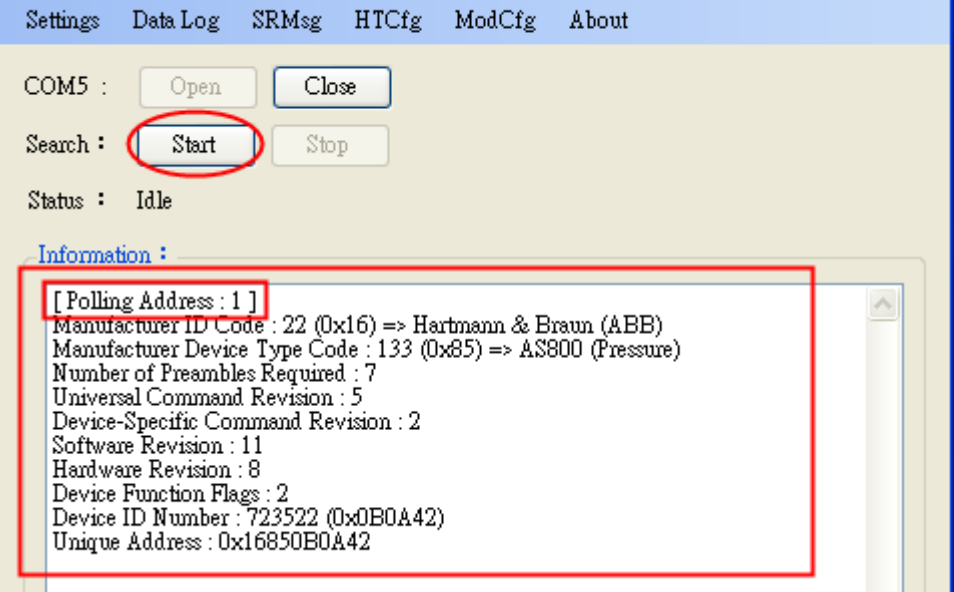

# <span id="page-36-0"></span>Q05 : 如何送出 HART 寫入命令功能? (CMD51 為例)

#### **A05: (2017/04/05)**

請依照以下步驟,進行位址設定

- (1) 將 I-7570 連接 1 台 HART 設備
- (2) 執行 HC\_Tool 軟體
	- [1] 開啓 ComPort
	- [2] 點選"Start"鈕,進行 HART 設備自動搜尋

- - - - - -<br>[3] 點選"HTCfg"鈕,開啟 HART 設備資訊顯示/參數設定功能頁。

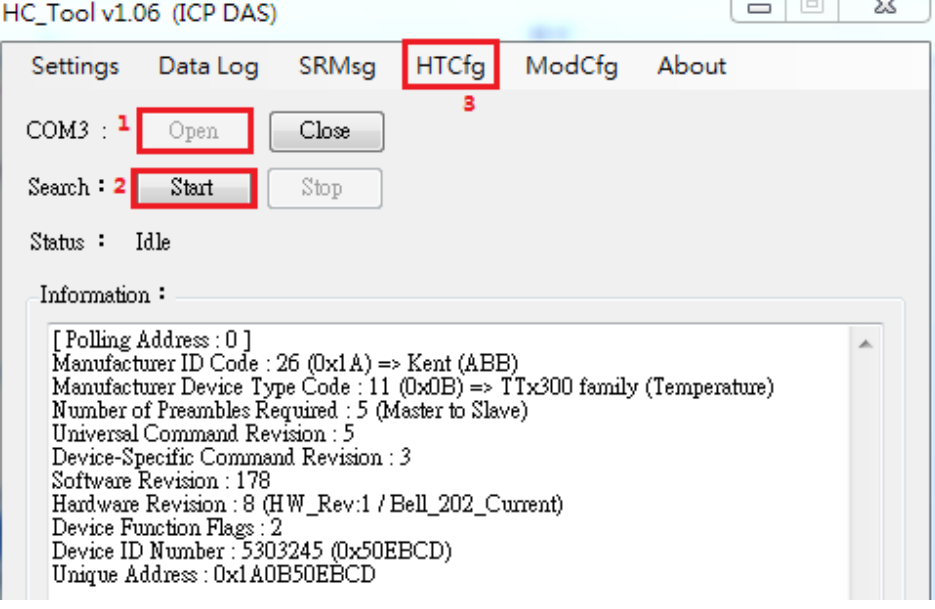

[4] 選擇"HART 設備", 在"Common"頁面中從"Common-Practice Cmd"選擇第 51 條

指令,用戶即可輸入,最後按下"Start"鈕進行設定並查看回應。

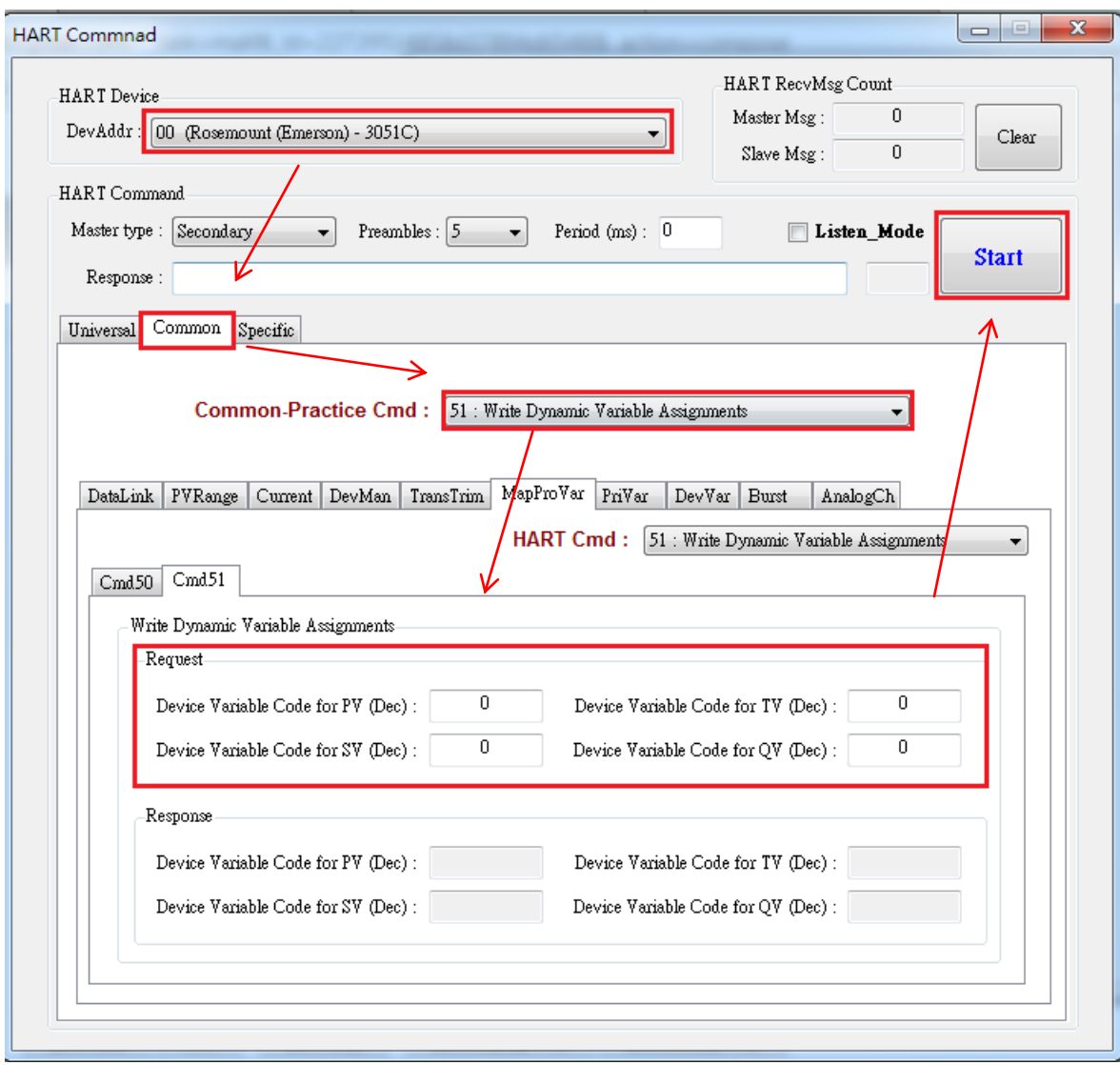

# <span id="page-38-0"></span>Q06 : 如何與 HART OPC 伺服器連線

### **A06: (2017/06/22)**

用戶可從以下連接下載由 HCF 所提供的 HART OPC 伺服器:

<https://fieldcommgroup.org/hart-server>

安裝完成後,打開 HART OPC 伺服器並按照以下步驟完成設定: (1) 右鍵點擊 HARTServer 圖標並選擇 Add Network

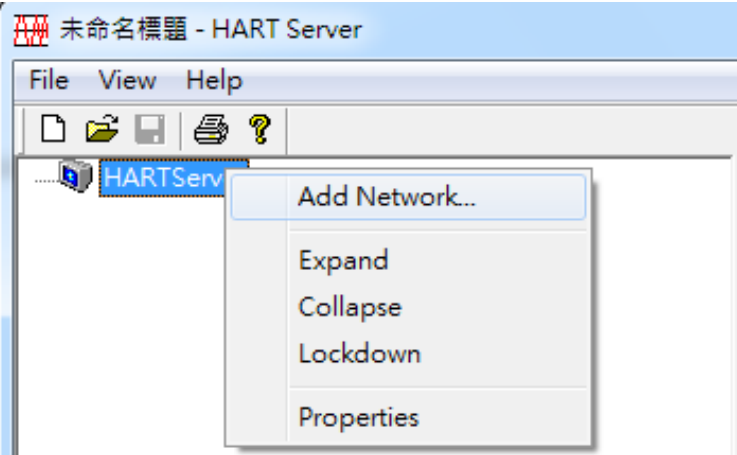

(2) 選擇 Single Serial Port option

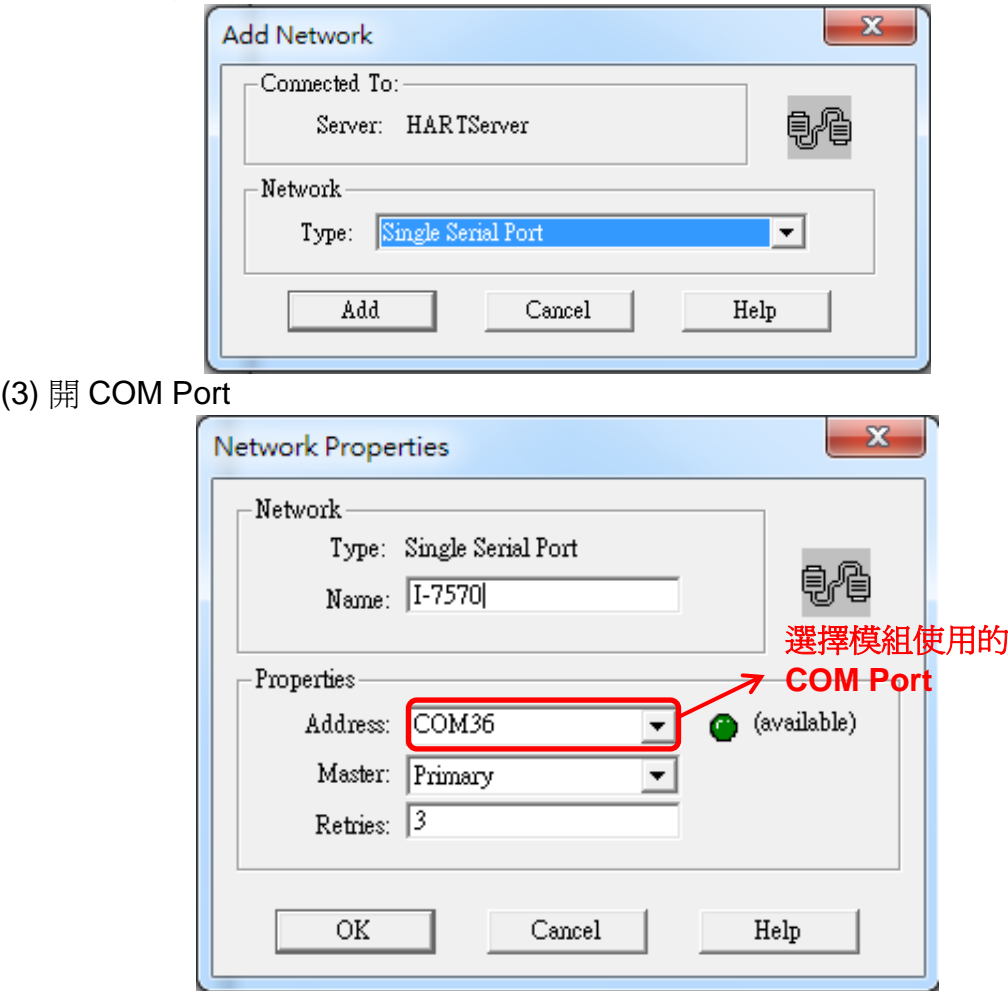

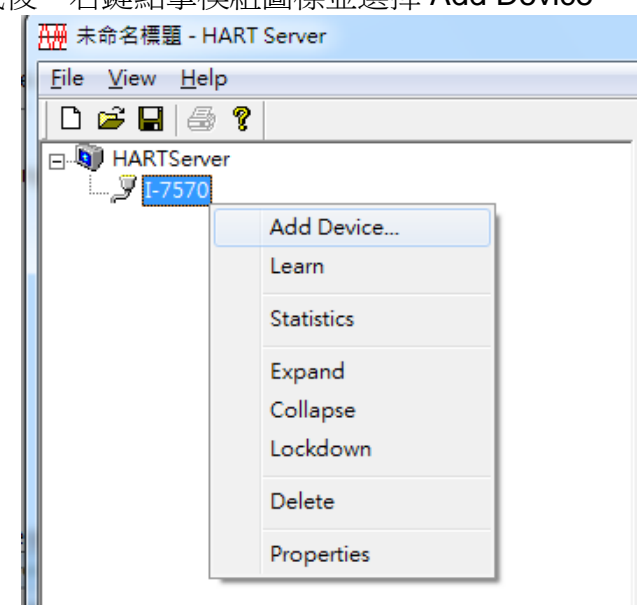

(5) 選擇 Polling 位址:彈出的設備屬性窗口直接點選 ok 即可

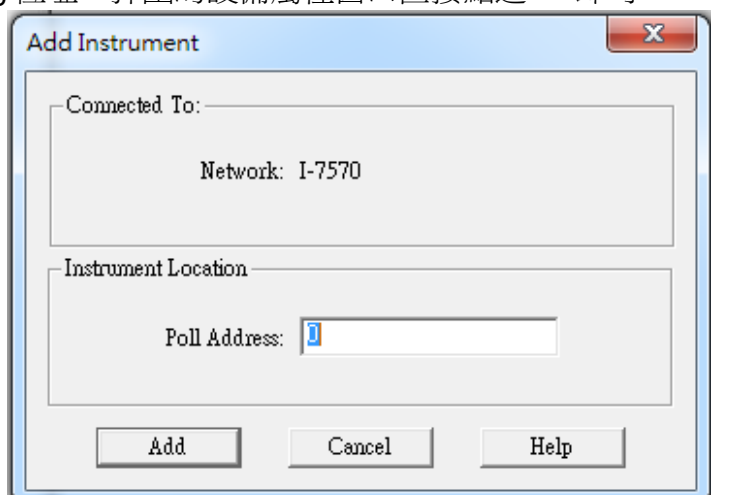

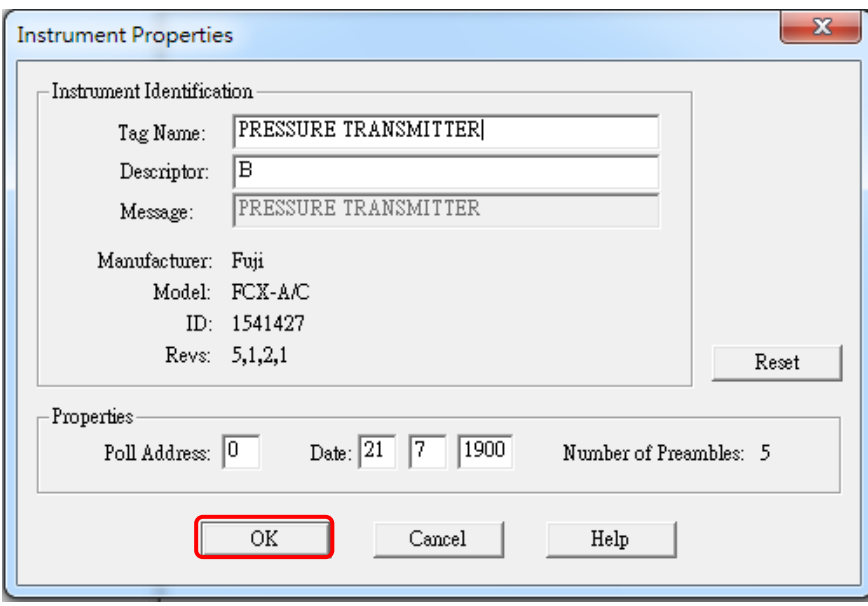

### (4) 新增模組完成後,右鍵點擊模組圖標並選擇 Add Device

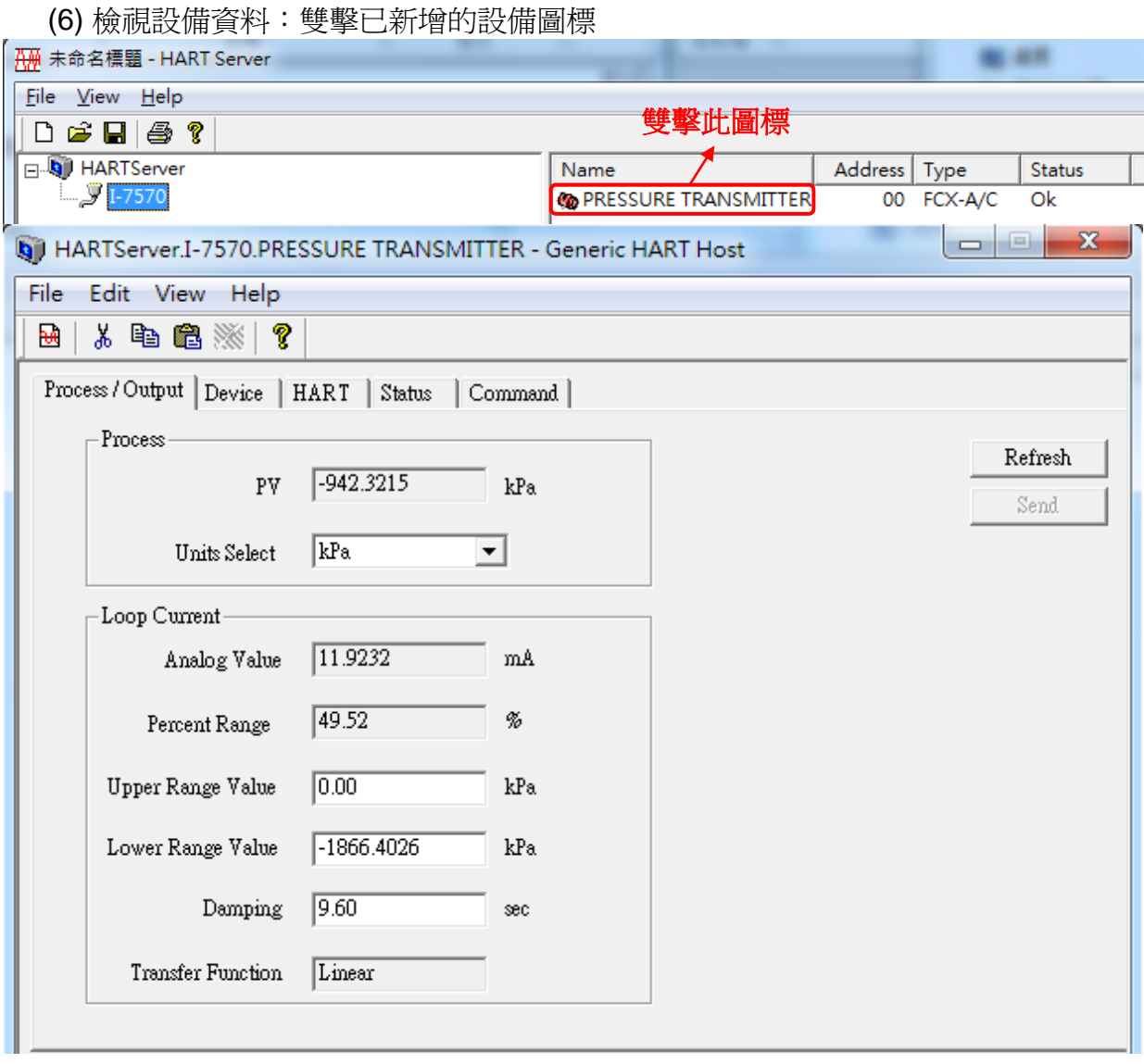

### <span id="page-41-0"></span>Q07 : 如何與 HART FDT 軟體連線

### **A07: (2018/11/27)**

ICP DAS 轉換器可與 FDT 軟體連線使用,以下介紹 3 款 FDT 軟體的連線步驟

#### **(1) PACTware**

[1] 加入 HART 通訊 DTM (通訊埠)PACTware File Edit View Project Device Extras Window Help : Project  $4 \times$ Device tag **E** HOST PC Connect 手 述 Disconnect 雪 Add device **Device for** × All Devices  $\equiv$   $\frac{1}{24}$  All Devices Device<br>- Driver Device  $\triangle$  Protocol Vendor × **RT** CDI Communication FXA291  $CDI$ Endress+Hauser **Ad** Gateway **RT** CDI Communication TCP/IP CDI TCP/IP Endress+Hauser **RT** CDI Communication USB CDI USB Endress+Hauser **RIF** Flow Communication FXA193/291 **ISS** Endress+Hauser **ET FXA520** Endress+Hauser **HART** HART Communication Code Wrights GmbH **HAR1** HART OPC Client **HART** Endress+Hauser, Metso Auto FRA193/291 **IPC** Endress+Hauser Vendor Group Type Protocol non muutuusi estti olessa ool  $n \cap n$  $17.13......117......$  $\rightarrow$ □ Show unselected devices too HART Communication FDT 1.2 DTM All Devices  $OK$ Cancel PACTware File Edit View Window Project Device Extras Help  $10$   $\boldsymbol{\beta}$  .  $4$   $\boldsymbol{\Phi}\cdot\mathbf{R}$ 0 四处地 12 单轮 2 四 : Project  $4 ×$ Device tag **M**HOST PC  $\odot$  COM1 Connect 祯 抒 Disconnect Get device state **SIP** Load from device 咀 Store to device Parameter ド Measured value Simulation

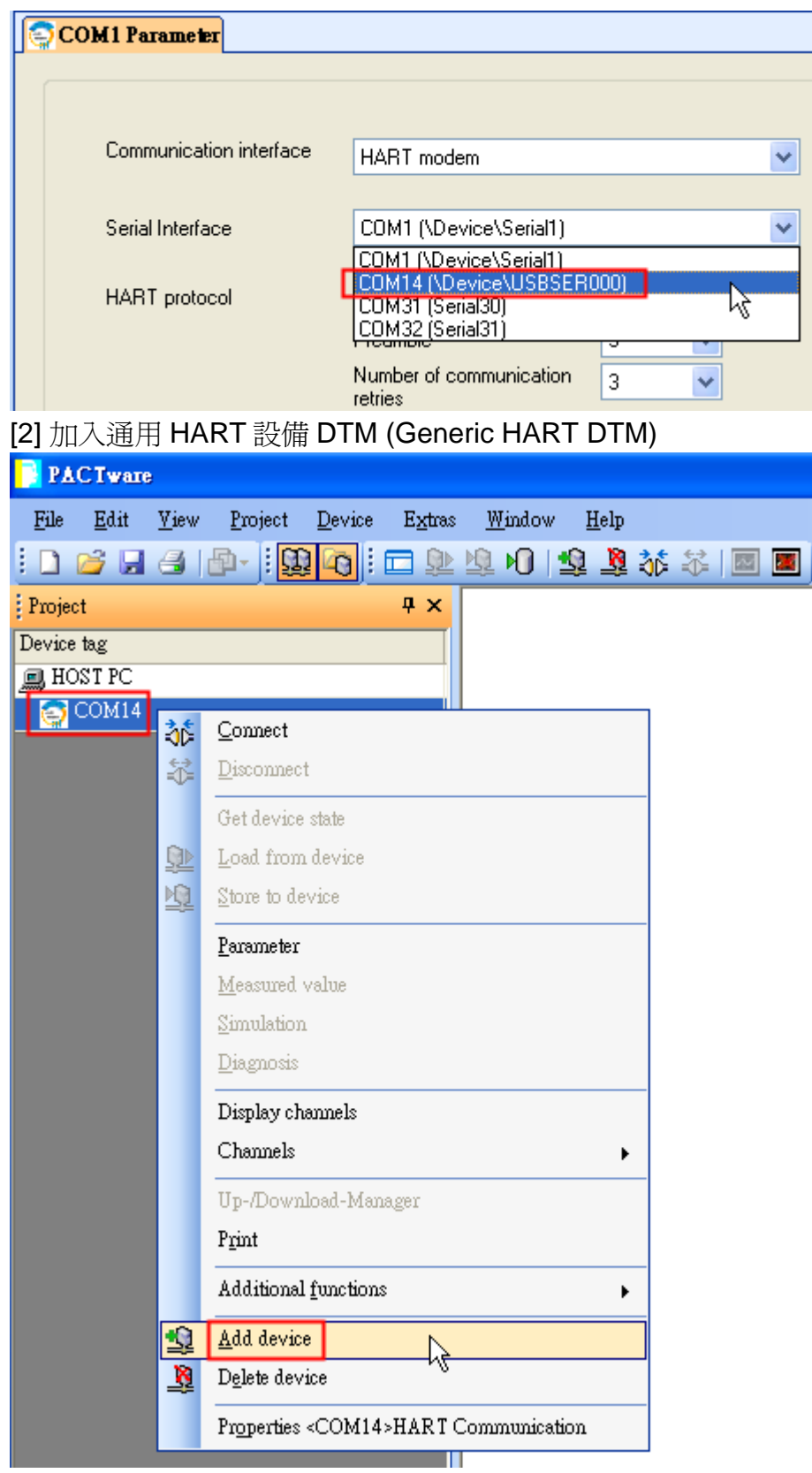

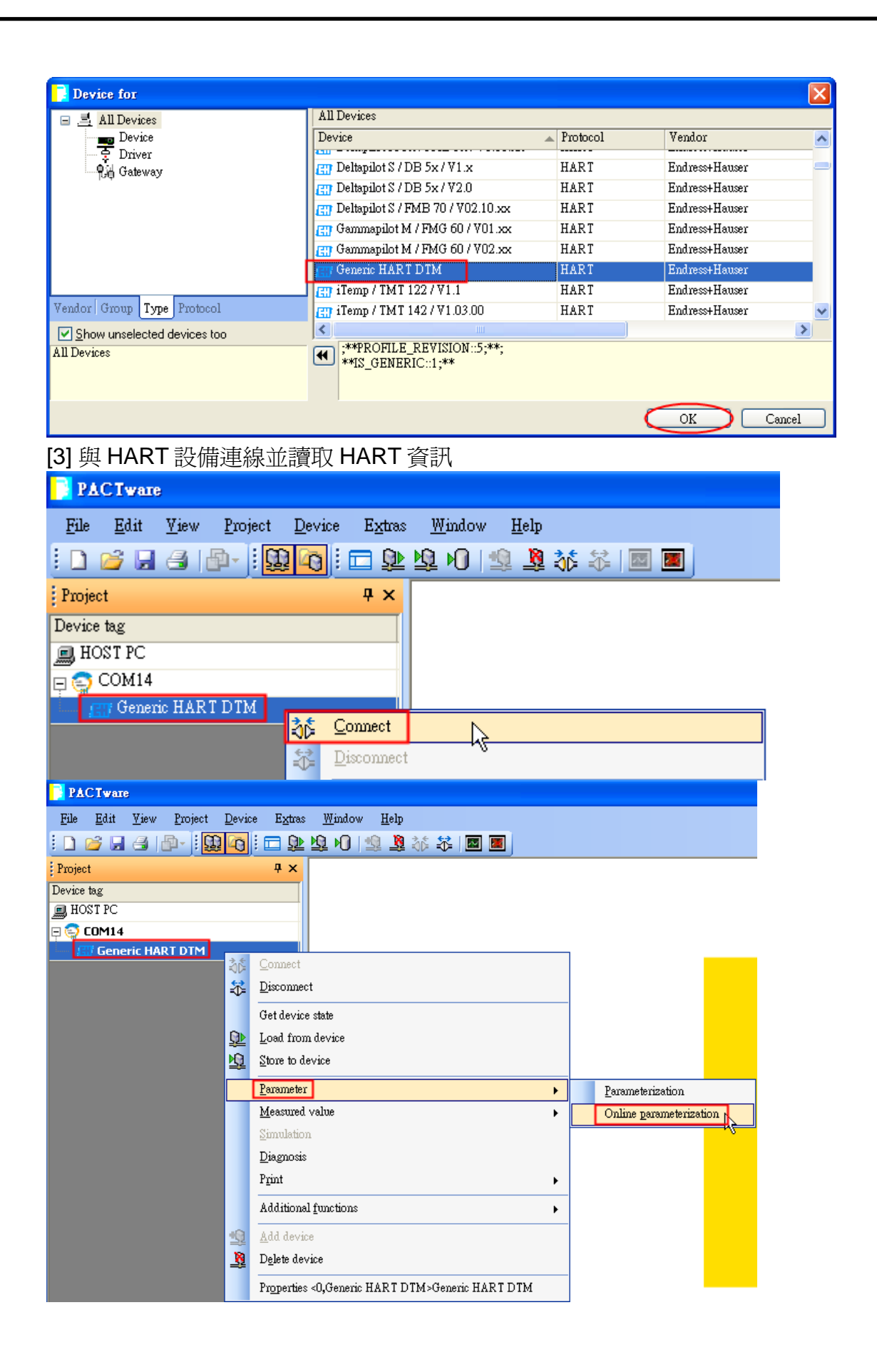

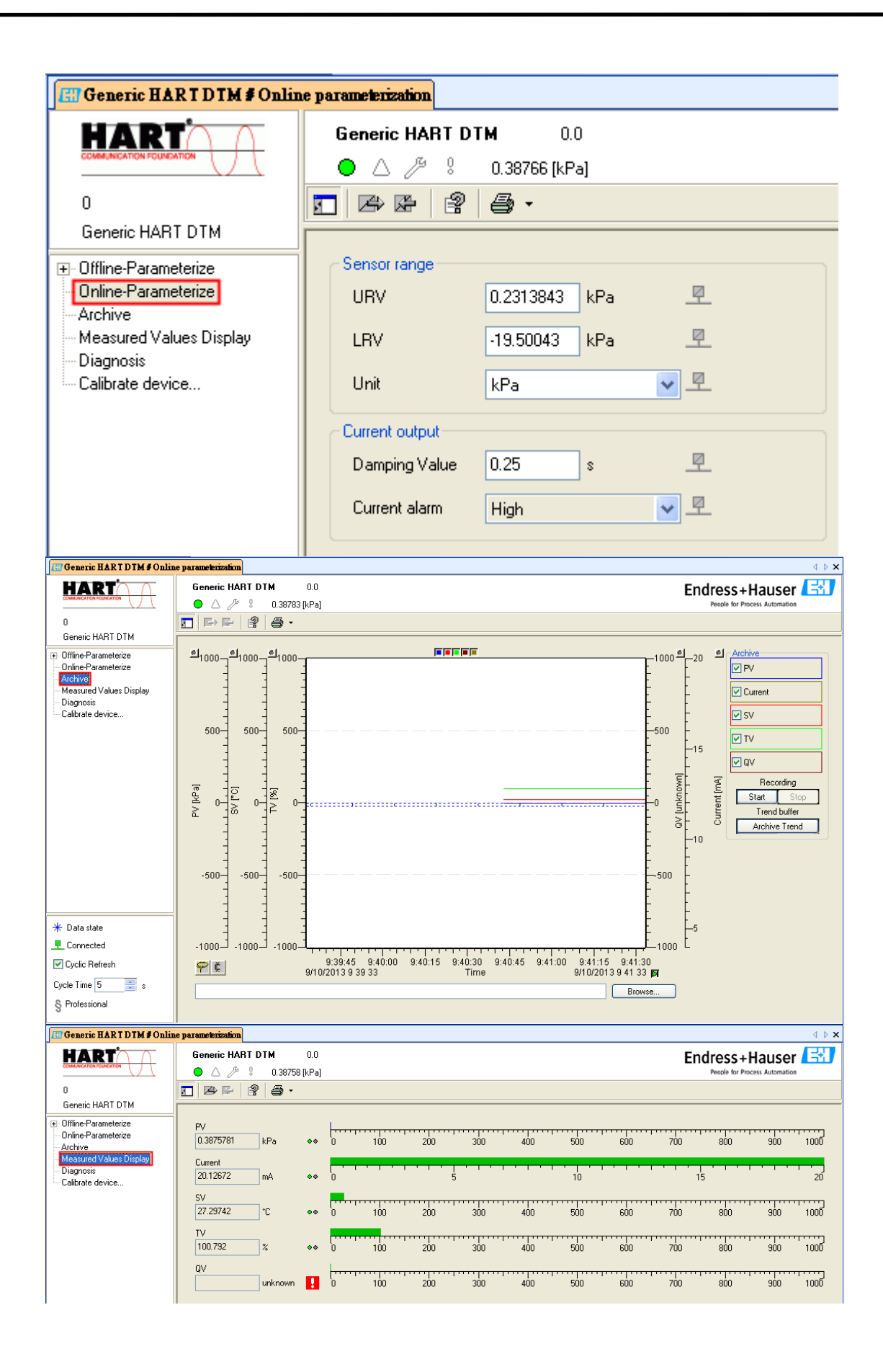

### **(2) FieldCare**

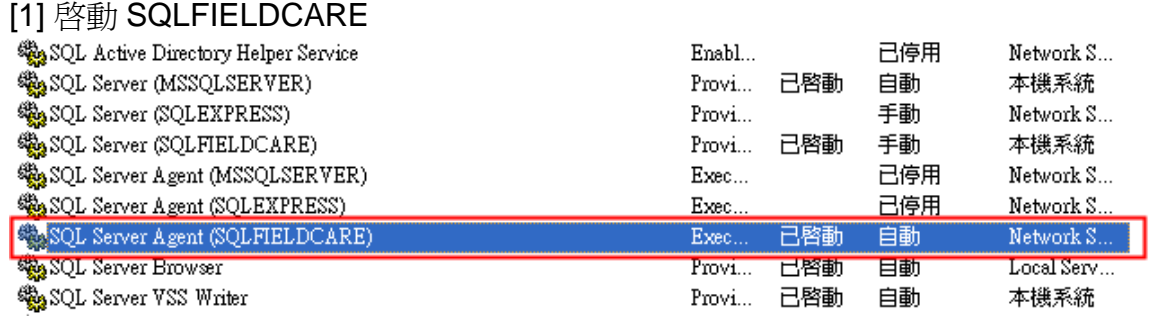

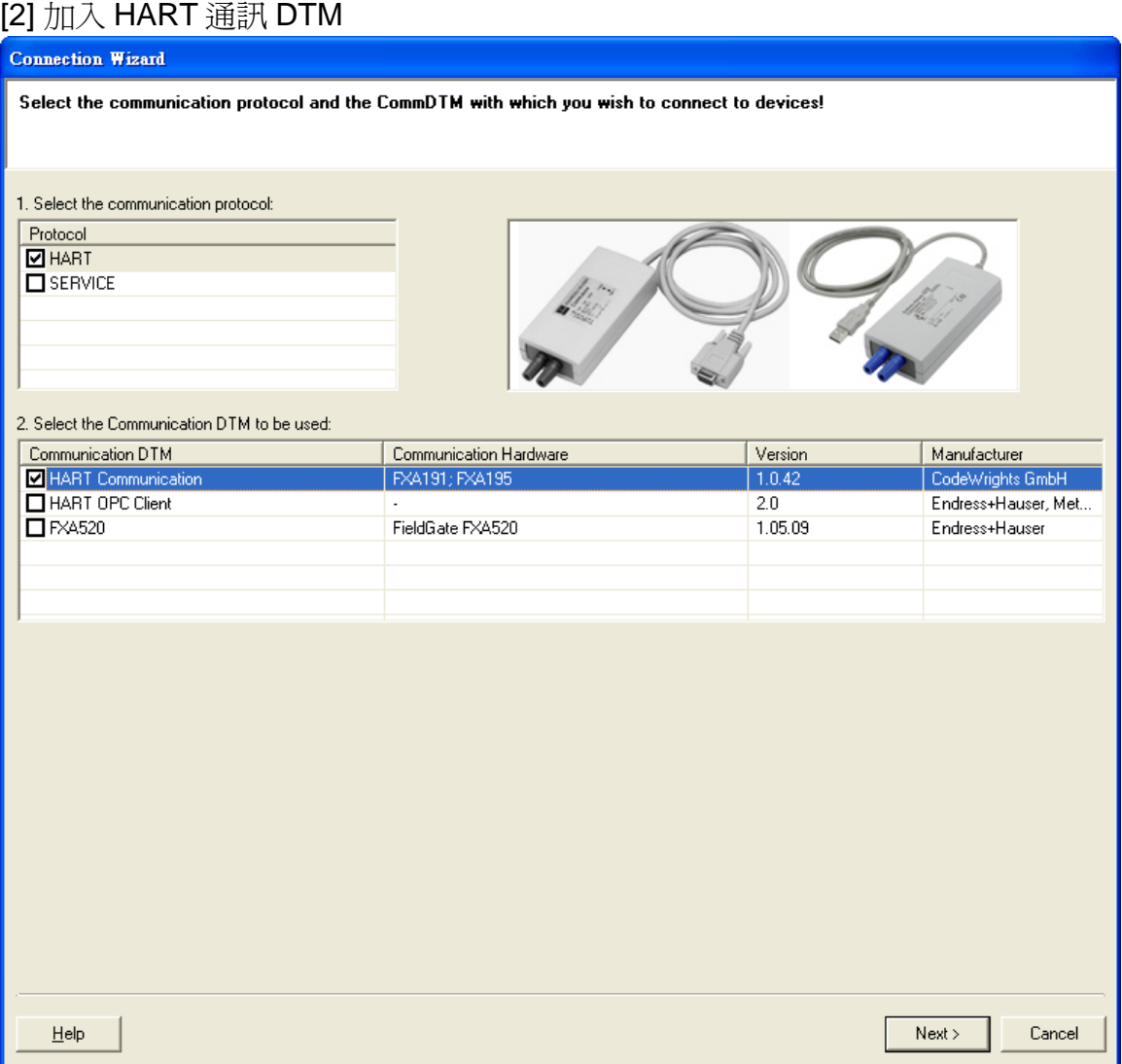

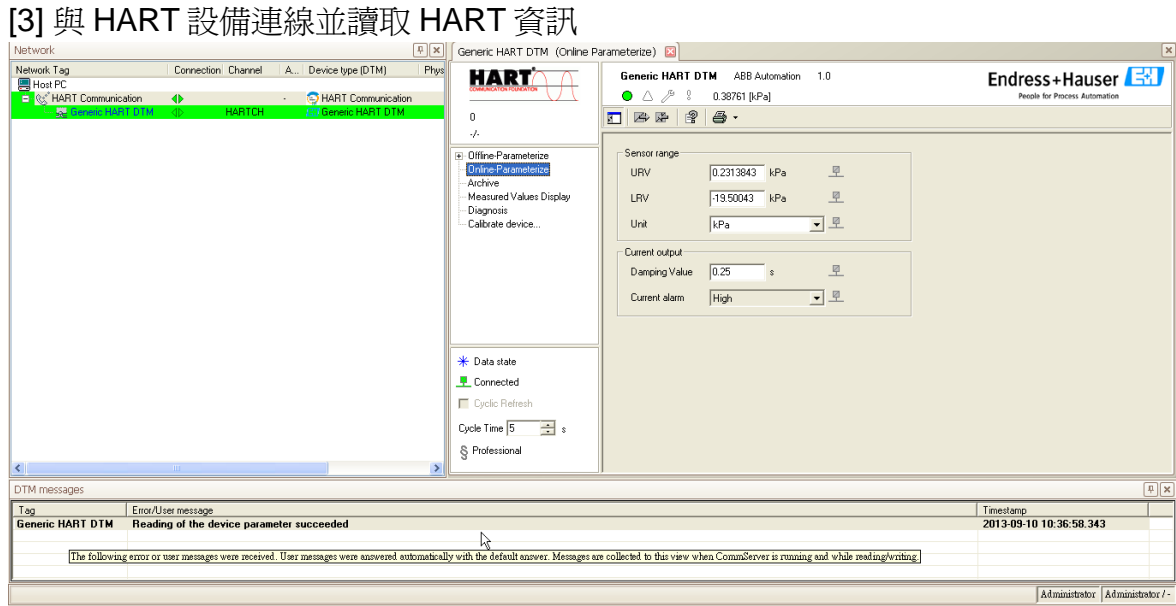

#### **(3) Siemens PDM**

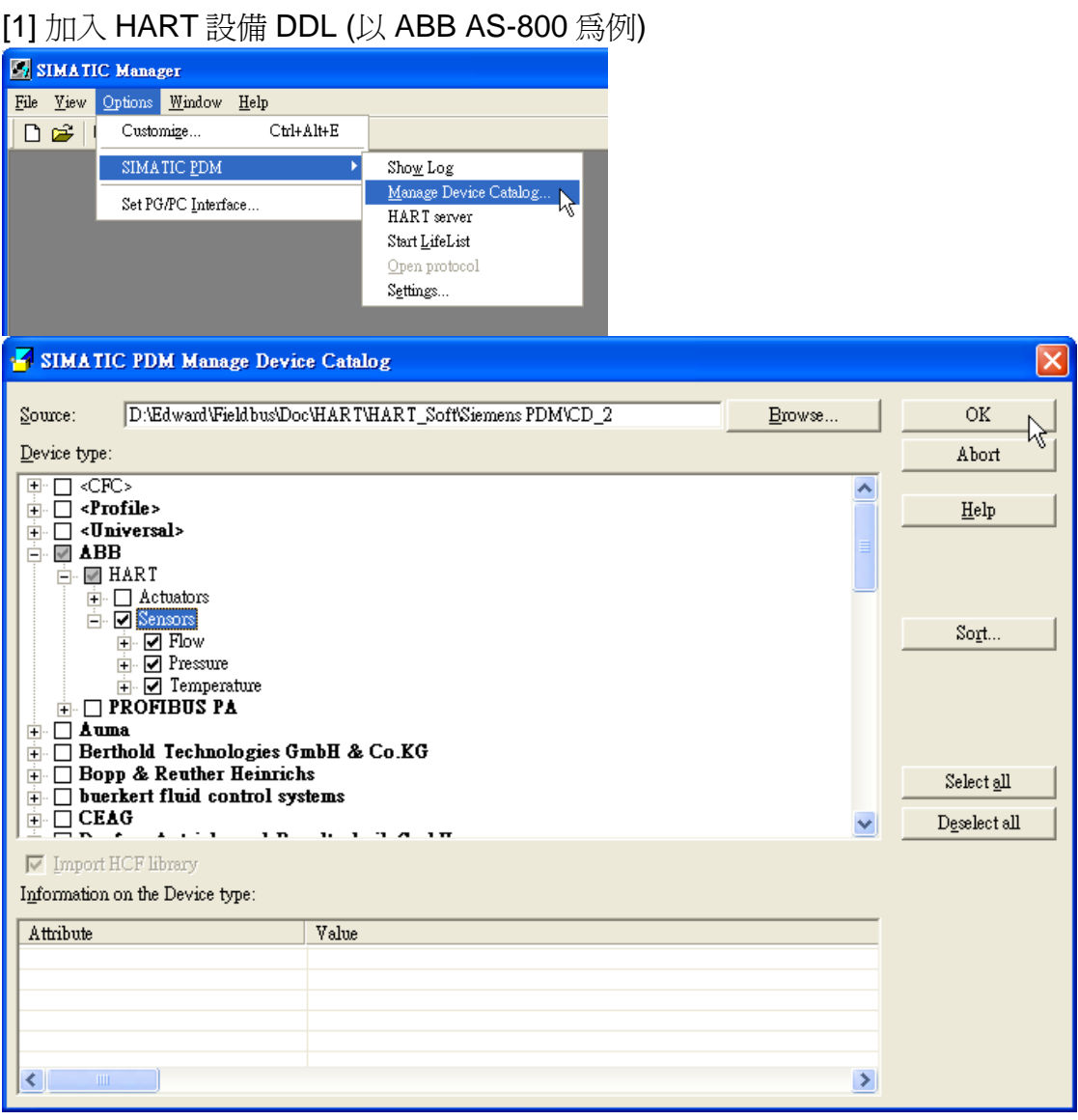

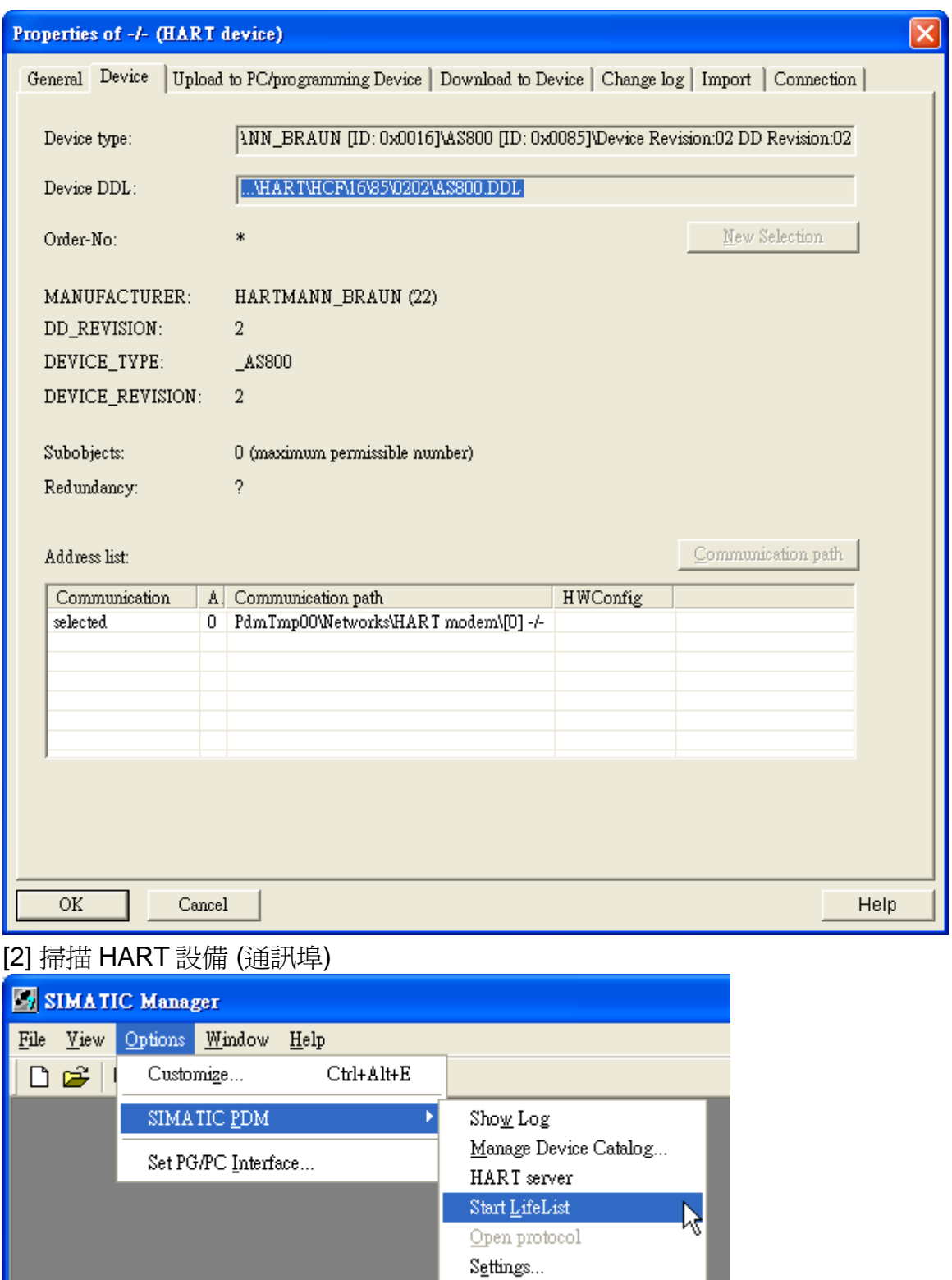

**Contract Contract** 

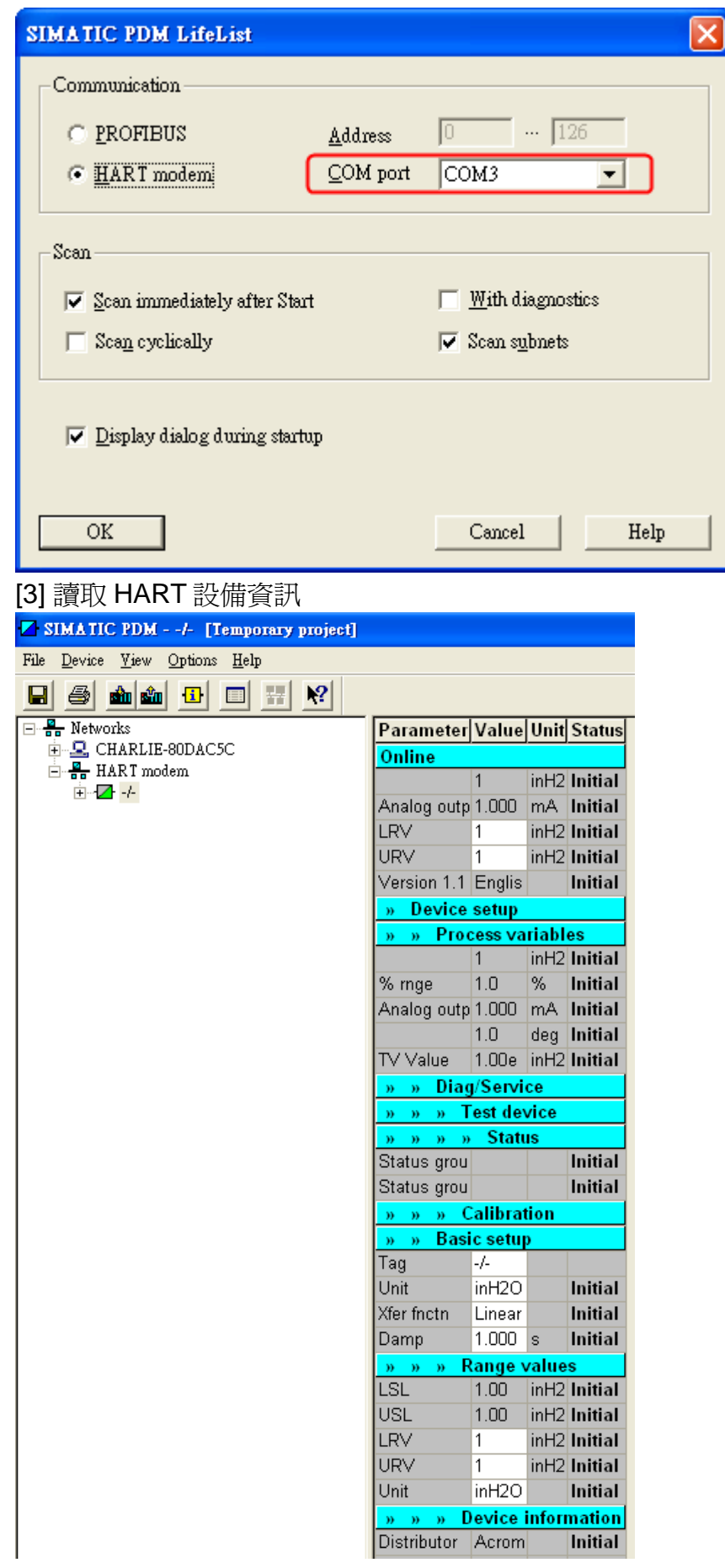

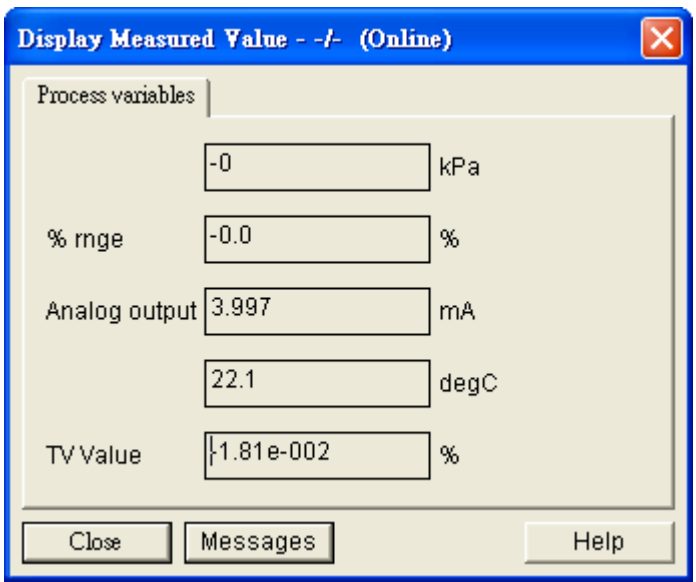

### <span id="page-50-0"></span>Q08 : 如何使用 HART 轉換器監聽 HART 迴路通訊

### **A08: (2019/02/14)**

HART 轉換器是很好用來針對 HART 迴路通訊進行監聽並除錯的工具,請參考以下步驟 硬體**:**

泓格科技 HART 轉換器 \*1

### 軟體**:**

HC\_Tool

下載: [ftp://ftp.icpdas.com.tw/pub/cd/fieldbus\\_cd/hart/converter/i-7570/software/](ftp://ftp.icpdas.com.tw/pub/cd/fieldbus_cd/hart/converter/i-7570/software/)

### 步驟**:**

1. 將 HART 轉換器加入至現有 HART 洄路中

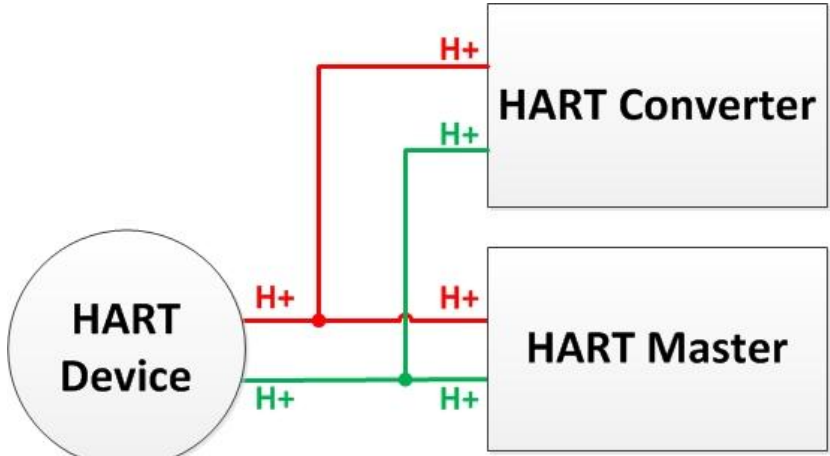

- 2. 確保加入後迴路電阻值依然維持 250Ω, 若有需要將 HART 轉換器內建的終端電阻 關閉,請參考手冊第 2.3 章節 終端電阻設置
- 3. 使用 HC\_Tool 記錄 HART 通訊封包
	- (1) 直接使用 data log 功能記錄 (不會影響原架構 HART 通訊)

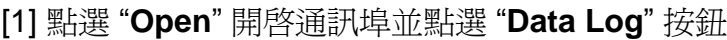

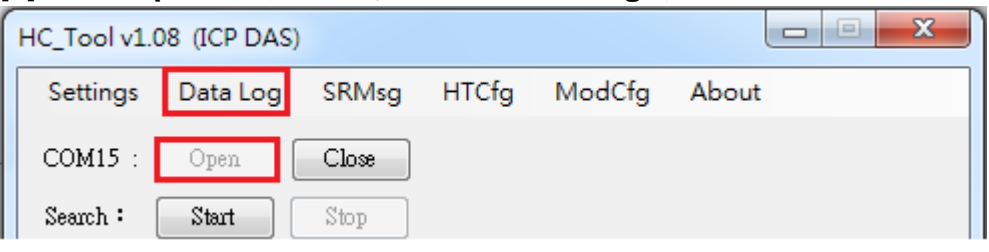

[2] 點選 "**Start Record**" 按鈕開始記錄 HART 通訊封包,點選 "**Stop Record**" 按鈕以結束

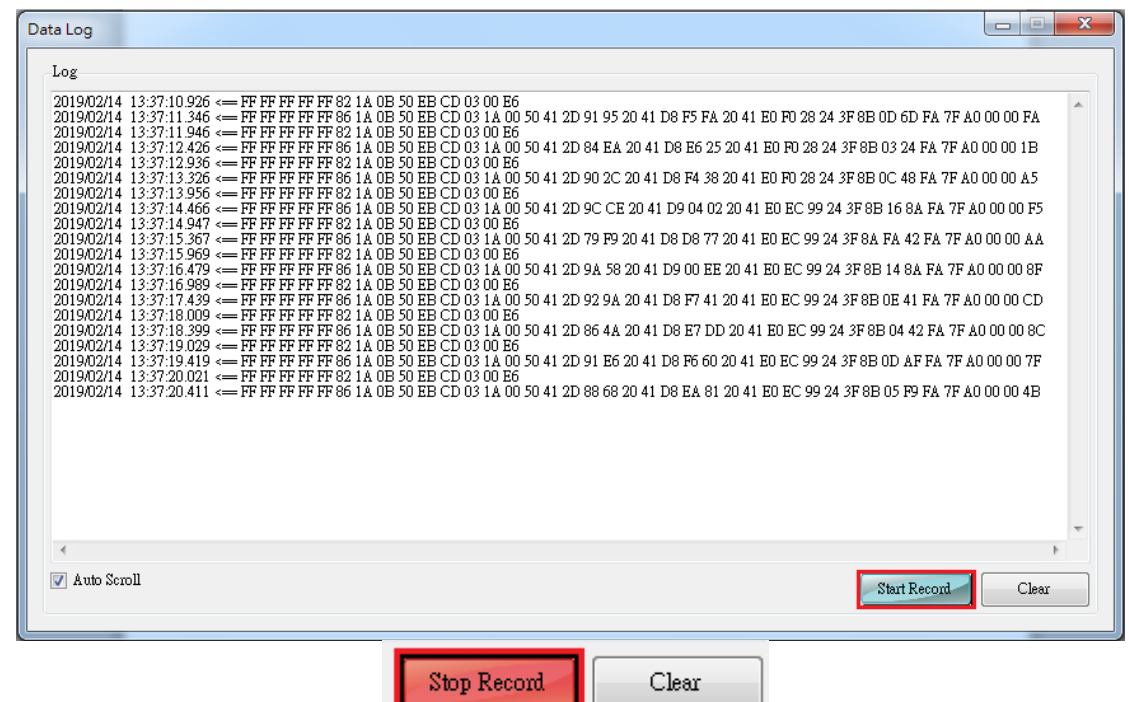

(2) 監聽模式分析封包並記錄 (可能影響 HART 通訊)

[1] 點選 "**Open**" 開啟通訊埠並點選 "**Start**" 搜索 HART 迴路上之設備

[2] 搜索完迴路上所有設備後,點選 "**HTCfg**" 按鈕

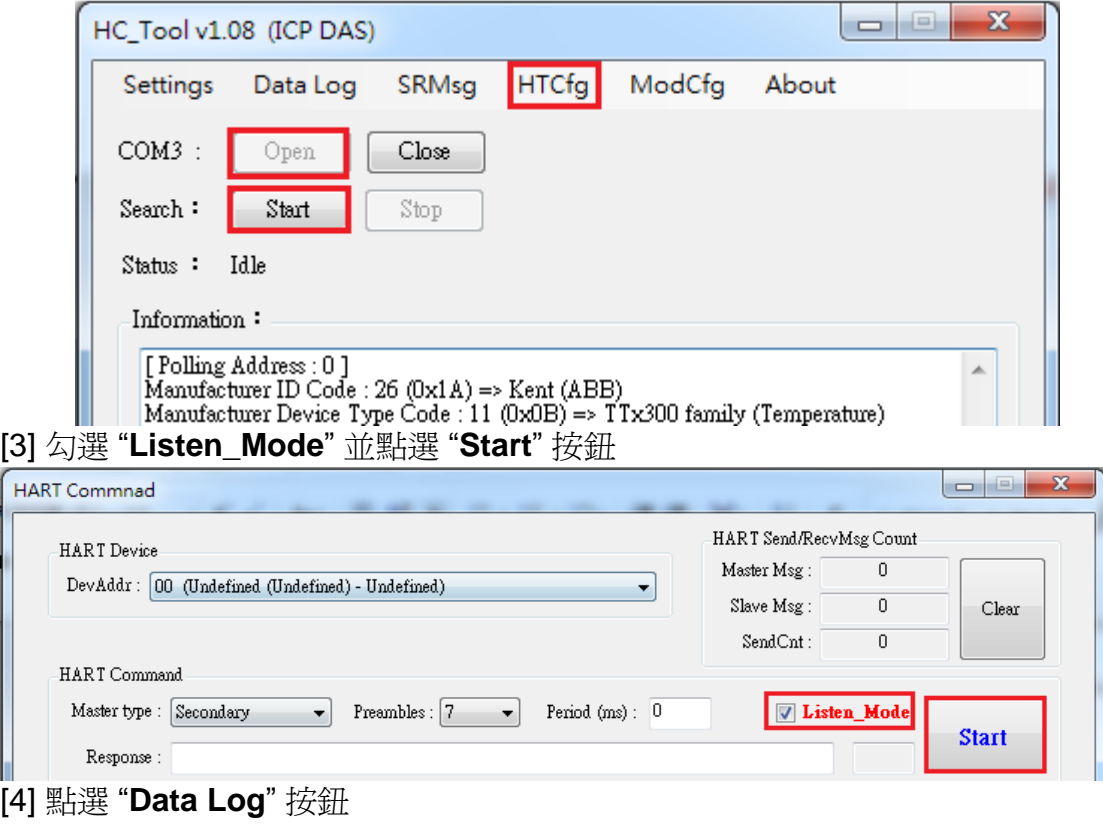

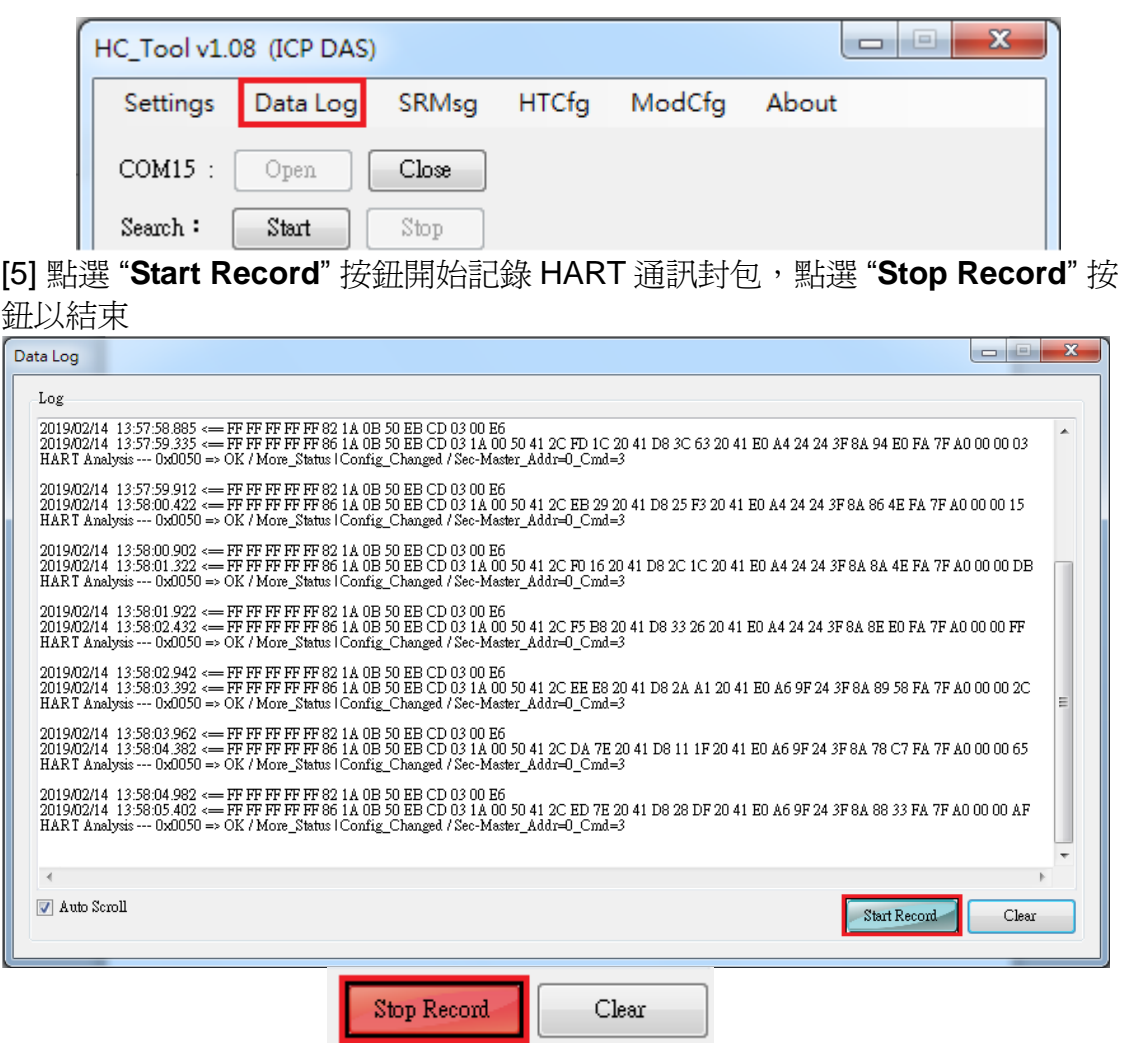

# <span id="page-53-0"></span>**6.**版本歷史

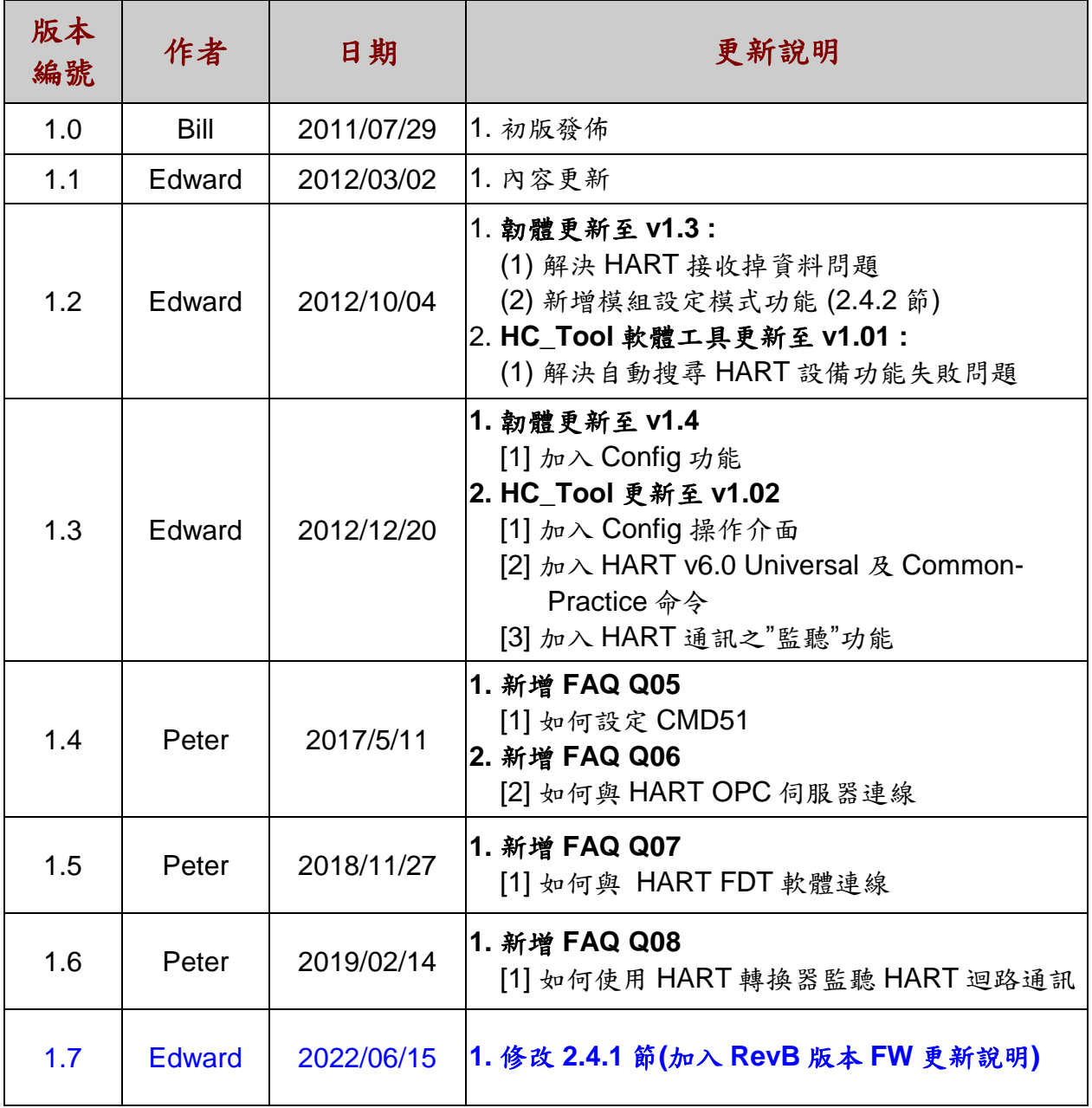